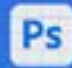

## The Future is here. Step into the world of AI and Generative Fill. Try the northern lights (4) Generate Photoshop (Beta) app. **Offnen**

### Beta-Applikationen

Geben Sie Ihr Feedback zu bevorstehenden Builds ab. Hinweis: Beta-Applikationen sammeln Nutzungsdaten. Die regulären Applikationseinstellungen gelten nicht für Beta-Applikationen.

Nutzungsrichtlinien & FAC

## **Adobe Photoshop: Die Zukunft?**

# JÜRGEN GULBINS

l Die Erläuterung zu diesem etwas eigenartigen Schriftzugs finden Sie auf [Seite 17.](#page-16-0)

Es kracht im Gebälk von Adobe Photoshop, die Bal-<br>
ken biegen sich bedenklich. Aber keine Sorge, das Haus droht nicht einzustürzen – im Gegenteil, es wird aktuell erheblich erweitert. Seit dem 24. Mai gibt es eine (für Foto-Abonnenten) öffentliche Photoshop-Betaversion mit bahnbrechend neuen Funktionen. (Wie Sie an die ›Beta‹ kommen, beschreibe ich auf [Seite 15](#page-14-0)).

Diese Version bietet eine Reihe neuer Funktionen sowie kleinere Änderungen an der Photoshop-Oberfläche. Die wohl spannendste Neuerung ist aber die nachfolgend beschriebene Möglichkeit, KI-basiert einen zuvor mit einer beliebigen Auswahl-Technik definierten Bildbereich zu ersetzen. Sie wird als *Generative Füllung* bezeichnet. In vielen Fällen – aber nicht immer – ist dieses ›Ersetzen‹ perfekt oder nahezu perfekt. Die Funktion hat aus meiner Sicht zwei Stufen:

- A. Sie selektieren relativ grob und mit etwas ›Luft‹ ein störendes Bildelement und stoßen das Ersetzen per Klick auf *Generieren* in dem kleinen Fenster an (s. [Abb. \[1\]](#page-0-0) (A), das automatisch nach dem Anlegen einer Auswahl schwebend im Photoshop-Fenster erscheint. Photoshop ersetzt dieses Element nun ›passend‹ mit einer erstaunlichen Präzision.
- B. Sie selektieren wie zuvor einen Bildbereich und geben in dem kleinen Textfeld ® von Abbildung [1] per Text in englischer Sprache vor, was Sie dort sehen bzw. eingesetzt haben möchten. Und Photoshop setzt Ihnen das ein.

In beiden Fällen wird Ihr Bild auf den Adobe-Server hochgeladen und dort das Gesamtbild analysiert, um vhite clouds a **A**B Generieren Zurück  $\cdots$ 

<span id="page-0-0"></span>[1] Möchte man in einem zuvor ausgewählten Bereich etwas Bestimmtes einfügen lassen, so gibt man dies ® im linken Feld in englischer Sprache vor und klickt erst dann auf A *Generieren*.

dann eine passende Ersetzung bzw. Einfügung zu generieren und auf Ihr System herunterzuladen. Ja, es werden gleich drei Variationen erzeugt, zwischen denen Sie wählen können. Gefällt Ihnen keine der erste drei, stoßen Sie einen weiteren Durchlauf an und erhalten drei neue. Dieses Spiel lässt sich wiederholen.

In der Variante A ›denkt sich‹ die Adobe-KI selbst eine sinnvolle Ersetzung aus und passt diese in vielen Fällen erstaunlich gut in die Umgebung ein. Sie berücksichtigt dabei die Gesamtszene, den Lichtfall, die Farbstimmung, die Perspektive sowie die direkte Umgebung des zu ersetzenden Bereichs.

Bei der Variante B geben Sie in einem Textfeld in (bisher ausschließlich) englischer Sprache das vor, was Ihnen Photoshop einsetzen soll. Es darf ein einfacher Begriff sein, wie etwa ›*mountain*‹ (Berg/Gebirge), oder

eine detailliertere Beschreibung wie z.B. ›mountains *with lots of snow and bright sun*‹ (*Berge mit viel Schnee und strahlender Sonne*) – oder ›*white clouds*‹ wie in [Ab](#page-0-0)[bildung \[1\]](#page-0-0), um einen leeren Bereich im Himmel mit weißen Wolken zu bestücken.

Das Spektrum dessen, was man einfügen bzw. generieren kann, ist groß, und ich habe es bisher nicht annähernd ausgeschöpft. Erstaunlich ist aus meiner Sicht aber die Anpassung des Eingesetzten an den Rest des Bilds. Dabei werden auch Schärfeverläufe und vieles mehr berücksichtigt. Die Adobe-KI analysiert ebenso die räumlichen Verhältnisse und fügt Elemente unter Umständen hinter einem weiter im Vordergrund liegenden Element ein. Selbst Schatten für die generierten Elemente werden eingesetzt bzw. beim Ersetzen berücksichtigt. Die generierten Komponenten (Variationen) fallen bei jedem Aufruf etwas anders aus.

Die aus den drei Ergebnissen gewählte Lösung wird als eigene Pixelebene mit Ebenenmaske angelegt. Die Maske entspricht weitgehend der zuvor für die Ersetzung angelegten Auswahl, kann aber auch etwas erweitert sein, was Spielraum liefert für eine zunächst ungenaue ursprüngliche Auswahl.

Der gesamte Ebenen-Eintrag lässt sich sowohl ausund wieder einblenden als auch löschen oder auf die darunterliegende Ebene reduzieren; außerdem kann  $man - etwa per  $\Theta$ - $\Theta$ - $\Theta$ - $\Theta$ - $\Theta$ - $\Theta$ - $\Theta$ - $\Theta$ - $\Theta$ - $\Theta$ - $\Theta$ - $\Theta$ - $\Theta$ - $\Theta$ - $\Theta$$ aktuelle und alle darunterliegenden Ebenen zu einer neuen Kombinationsebene verschmelzen.

#### (5) Generative Füllung  $\mathbb{S}^{[k]}$ 84 W  $\Box$  $\omega$ Auswahl aufheben  $\cdots$

[2] Diese zunächst frei schwebende ›*Kontextbezogene Taskleiste*‹ erscheint (bei entsprechender Einstellung), sobald man eine Auswahl erstellt hat. Der Inhalt ändert sich mit dem Kontext. (Hier bezieht sie sich auf eine aktive Auswahl.)

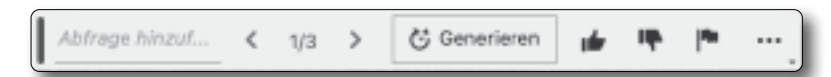

<span id="page-1-0"></span>[3] Nach dem ersten *Generieren* sieht die Taskleiste so aus. Dies erlaubt, per Klick auf *>* die nächste generierte Variante zu wählen (oder auf eine vorherige zurückzugehen). Ein Klick auf *Generieren* erzeugt drei weitere Varianten. Die Icon rechts ermöglichen eine schnelle Bewertung der aktuellen Variation.

Die neue Form des Smartobjekts lässt sich ähnlich wie ein normales Smartobjekt bearbeiten (etwa duplizieren oder maskieren); es lässt sich aber **nicht** einfach per Doppelklick auf das Bild-Icon öffnen, um es zu bearbeiten.

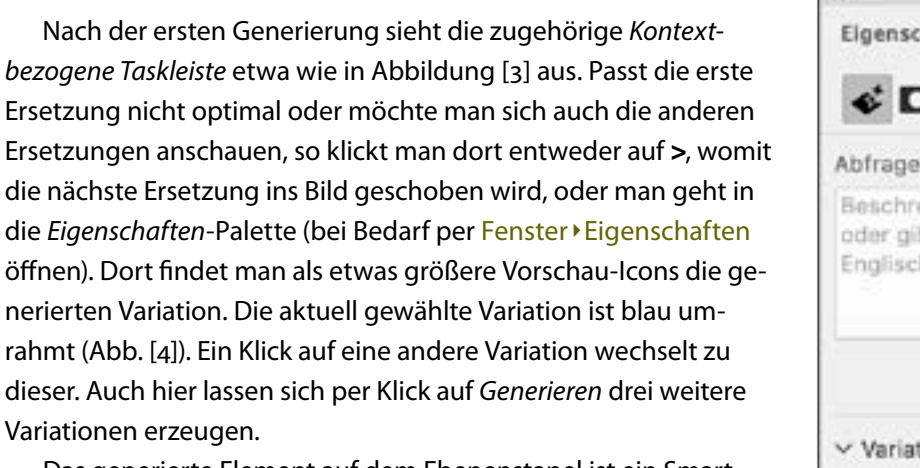

Das generierte Element auf dem Ebenenstapel ist ein Smartobjekt und hat bisher immer eine rechteckige Form, die in der Regel größer ist als der durch die Maske freigestellte Bereich. Diese spezielle Art eines Smartobjekts symbolisiert im Ebenenstapel das -Icon:

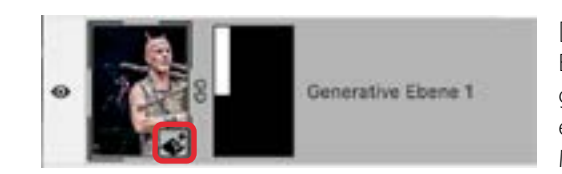

<span id="page-1-2"></span><span id="page-1-1"></span>[5] So etwa sieht der Ebeneneintrag für das generierte Objekt aus: ein Smartobjekt und die Maske.

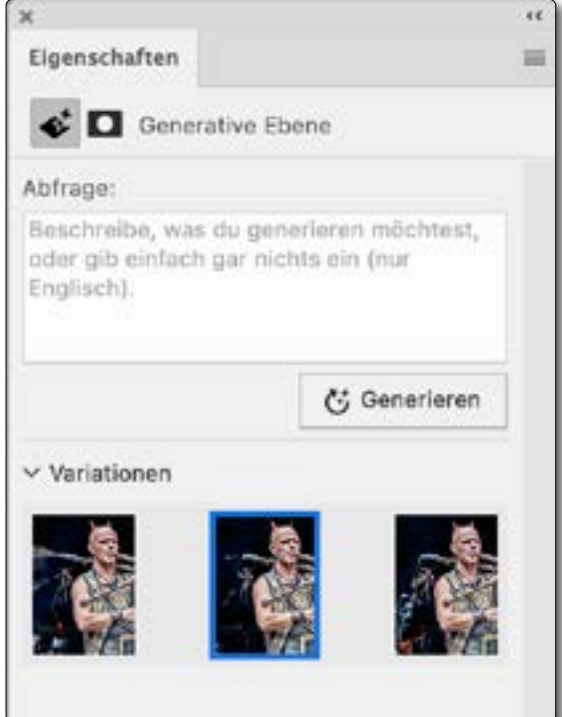

[4] Das *Eigenschaften*-Fenster zu einer generierten Ersetzung zeigt als Icons die verschiedenen Variationen. Die aktuelle Version ist blau umrandet. Ein Klick auf ein anderes Icon setzt diese Variation ein.

Auch direkte Transformationen sind so nicht möglich. Hinter dem speziellen Smartobjekt verbergen sich nämlich (nach dem ersten Generieren) drei Ebenen, von denen zwei ausgeblendet sind. Hat man weitere Variationen generiert, können es mehr sein, die zunächst alle Speicherplatz kosten.

Möchte man auf diese Ebenen direkt zugreifen, so selektiert man das spezielle Smartobjekt im Photoshop-Ebenenstapel und ruft folgende Menüfolge auf: Ebene > Smartobjekte > In Ebenen konvertieren.

 Damit wird das ›Objekt‹ zu einer normalen Ebenengruppe mit der bisherigen Maske als Gruppenmaske und den im Objekt enthaltenen Varianten als einzelne (normale) Pixelebenen, von denen alle bis auf die zuvor gewählte Variation ausgeblendet sind. Die einzelnen Ebenen tragen dabei (bei Bedarf gekürzt) als Namen den zur Generierung verwendeten Vorgabetext (oft als *Prompt* bezeichnet).

[Abbildung \[6\]](#page-2-0) zeigt den betreffenden umgewandelten Ebenenstapel-Ausschnitt zu dem generierten Smartobjekt aus [Abbildung \[5\].](#page-1-2) Da für diese Generierung kein Vorgabetext verwendet wurde, heißen die Ebenen hier lediglich ›*Keine Abfrage*‹. Warum die Ebenengruppe nochmals geschachtelt ist und es den zweiten Eintrag mit der deaktivierten zweiten Maske gibt, ist mir nicht ganz klar. Dies mag sich aber noch in späteren Versionen ändern.

Diese Pixelebenen lassen sich nun normal bearbeiten – etwa mit den üblichen Werkzeugen weiter re-

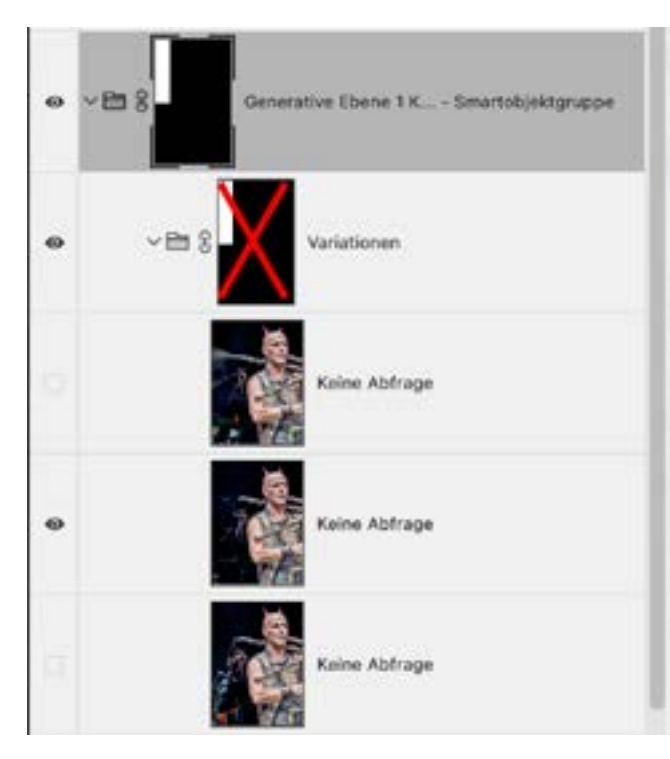

<span id="page-2-0"></span>[6] Hier habe ich das generierte Smartobjekt aus [Abbildung \[5\]](#page-1-2) in eine ›normale‹ Ebene umgewandelt. Das Ergebnis ist eine geschachtelte Ebenengruppe mit Ebenenmaske(n). Der ursprüngliche Eintrag stammt aus dem Beispiel mit dem Dudelsackspieler auf [Seite 5/](#page-4-0)[Seite 6](#page-5-0).

aufweist.

Ist man mit einer der Varianten zufrieden, so lässt sich, um Speicherplatz zu sparen, das generierte Smartobjekt rastern. Dazu nutzt man die Menüfolge Ebene

Smartobjekte » Rastern. Damit wird das Smartobjekt selbst durch ein entsprechendes einfaches Pixelbild mit Maske ersetzt; die nicht verwendeten Variationen werden verworfen.

Auch die Maske des speziellen, generierten Smartobjekts lässt sich bearbeiten – und zwar ohne weitere Restriktionen. Eine Bearbeitung der Maske ist jedoch nur in Ausnahmefällen sinnvoll: Zu präzise sind der Inhalt des Objekts und die Maske an die Umgebung angepasst.

Das generierte Objekt (Bild/Ebene mit Maske) einfach im Gesamtbild zu verschieben, ergibt in der Regel keine brauchbaren Ergebnisse, da es mitsamt der Maske in die Umgebung eingepasst ist. Verschiebt man es, passt es nur selten noch in die direkte Umgebung.

Eine Variante, um für eine aktive Auswahl die *Generative Füllung* aufzurufen, finden Sie auf [Seite 9](#page-8-0) mit der [Abbildung \[18\]](#page-8-0).

Wie man beim Sichern von Bildern, die solche generierten Smartobjekte enthalten, Speicherplatz sparen kann, beschreibe ich auf [Seite 8](#page-7-0).

Damit vorläufig genug zur eher technischen Seite und einen oder zwei Schritte zurück zum Vorgang der Ertuschieren, falls die Variation unerwünschte Artefakte stellung selbst – auf den nachfolgenden Seiten.

#### (5) Generative Füllung U 85 - 54  $\Box$  $\omega$ Auswahl aufheben

<span id="page-3-0"></span>[7] Die ›*Kontextbezogene Taskleiste*‹ erscheint (bei entsprechender Einstellung), sobald man eine Auswahl erstellt hat. Der Inhalt ändert sich mit dem Kontext (Wiederholung).

#### **Zurück zum Anfang**

Nachdem ich kurz einen Überblick geliefert habe, möchte ich nochmals zu den Grundlagen zurückkommen. Die Funktion *Generative Füllung* steht bisher nur in der neuen Photoshop-Betaversion mit der Versionsnummer 24.6 zur Verfügung. Sie erschien zusammen mit dem Photoshop-Update auf die Version 24.5.0. (Wie man die Betaversion installiert, beschreibe ich wie erwähnt etwas später auf [Seite 15](#page-14-0).)

Erstellt man in dieser Photoshop-Funktion eine Auswahl – es darf praktisch ein beliebiges Auswahlwerkzeug sein (etwa das Lasso, die Rechteckauswahl, das neuere *Objekt auswählen*, …), so erscheint ein kleines, schwebendes Fenster, das als *Kontextbezogene Taskleiste* bezeichnet wird ([Abb. \[7\]](#page-3-0)). Sollte die Taskleiste nicht erscheinen, so geht man in das Photoshop-Menü *Fenster* und aktiviert dort (relativ weit unten) die Option *Kontextbezogene Taskleiste.*

Die Taskleiste bietet gleich einige in diesem Zusammenhang nützliche Funktionen als Knöpfe. Hierzu gehören etwa +1, um die Auswahl umzukehren, oder ; \*1, um auf der Auswahl eine Transformation auszuführen. Auch die Erstellung einer Maske mit der aktiven Auswahl ( $\Box$ ), der Aufruf von Einstellungsebenen ( $\Box$ ) und ein Füllen des selektierten Bereichs (\* mit einem Flyout-Menü) werden hier angeboten.

Unter dem  $\blacksquare$ -Icon finden wir ein Menü mit weiteren Funktionen, um die aktuelle Auswahl zu bearbeiten:

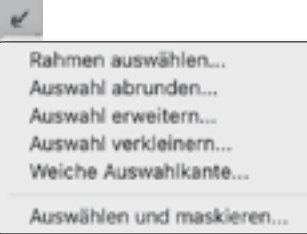

#### Das Fly-out-Menü unter den drei Pünktchen schließlich

erlaubt es (neben anderen Funktionen), die zunächst frei im Bild schwebende Taskleiste an einer festen Position im Photoshop-Fenster

to Leiste ausblenden + Leistenposition zurücksetzen Leistenposition fixieren

zu fixieren (was unter macOS aber nicht über einen PS-Neustart hinweg funktioniert).

Die hier relevante Funktion ist der erste Knopf *Generative Füllung*. Mit ihm lässt sich der ausgewählte Bereich des Bilds KI-basiert füllen. Die Auswahl dafür ist ein Balance-Akt. Sie sollte nicht zu eng sein, aber auch nicht zu großzügig. Hier steht uns also eine gewisse Lernkurve bevor. Der spezielle Dialog für das Generieren der Füllung wird nun per Klick auf den Knopf *Generative Füllun*g aufgerufen.

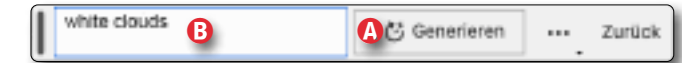

[8] Der Knopf A *Generieren* stößt das *Generative Füllen* an. Optional lässt sich im Feld ® zuvor vorgeben, was der generierte Inhalt sein soll.

Hier haben wir nun, wie eingangs beschrieben, zwei Möglichkeiten. Die erste: einfach nur *Generieren* aufrufen. Die KI ›überlegt‹ sich damit eine aus ihrer ›Erfahrung‹ sinnvolle Füllung und setzt diese als Smartobjekt-Ebene ein. Dazu wird das Bild zunächst auf einen Adobe-Server hochgeladen und dort wie erwähnt analysiert. Dies erfordert natürlich eine Internetverbindung – eine möglichst schnelle. Das Hochladen, Analysieren und das Herunterladen des Ergebnisses dauert bei einer schnellen Internet-Anbindung (und einem flotten lokalen System) etwa 15–20 Sekunden – auch abhängig von der Größe des Gesamtbilds sowie des zu generierenden Ersetzungsbereichs. Während des Hochladens, Generierens und Herunterladens wird ein kleiner Fortschrittsbalken angezeigt:

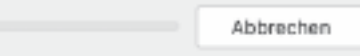

Danach zeigt die Vorschau das so erstellte Ergebnis. Momentan werden dabei gleich drei Ersetzungen generiert und heruntergeladen; angezeigt wird die erste Variation davon. Die anderen sieht man (zunächst als etwas größere Icons), wenn man das *Eigenschaften*-Fenster zum Ebeneneintrag öffnet (Fenster > Eigenschaften) (s. [Abb. \[4\]](#page-1-1) auf [Seite 2](#page-1-1)).

Möchte man eine andere Variation sehen, so klickt man entweder (wie bereits beschrieben) in der Taskleiste auf > oder im Fenster *Eigenschaften* auf eine der anderen Variationen.

Gefällt keine der Variationen, kann man nochmals auf *Generieren* klicken (entweder im Panel von [Abbil](#page-1-0)[dung \[3\]](#page-1-0) oder im Fenster *Eigenschaften* (s. [Abb. \[4\], Sei](#page-1-1)[te 2\)](#page-1-1). Damit werden drei weitere Varianten generiert. Bei Bedarf verändert man zuvor die Auswahl – oder gibt im Textfeld vor, was eingesetzt werden soll, womit wir beim Fall B wären, der zweiten Möglichkeit.

Die Ersetzungs- bzw. *Generieren*-Funktion kann man auch dazu nutzen, um ein Bild zu erweitern. Dazu erweitert man in Photoshop zunächst das Bild in die gewünschte Richtung – etwa mit dem Freistellungswerkzeug‹ "LL.

Das Porträt eines Dudelsackspielers auf einem Mittelalterfest in [Abbildung \[9\]](#page-4-0) wurde links ein wenig unglücklich angeschnitten. Ich möchte es deshalb links etwas erweitern, damit der Dudelsack vollständig zu sehen ist. Dazu erweitere ich dort das Bild mit dem '**LI-**Werkzeug und wähle danach mit der Rechteck-Auswahl die so entstehende leere Fläche aus, schließe aber noch ein bisschen des Bilds rechts davon ein (siehe das Schema in [Abbildung \[10\]](#page-4-1)). Damit rufe ich zunächst wieder zunächst *Generative Füllung* im nächsten Dialog *Generieren* auf (ohne Vorgabe im Textfeld).

[Abbildung \[11\]](#page-4-2) zeigt das respektable Ergebnis mit der zweiten der drei generierten Varianten. In überraschend vielen Fällen erweitert Photoshop das Bild gekonnt. Das Bild lässt sich auf diese Weise auch nach oben, unten oder nach rechts erweitern. Dabei ist es wegen gewissen Restriktionen sinnvoll, die Bereiche einzeln und nacheinander zu erweitern und füllen.

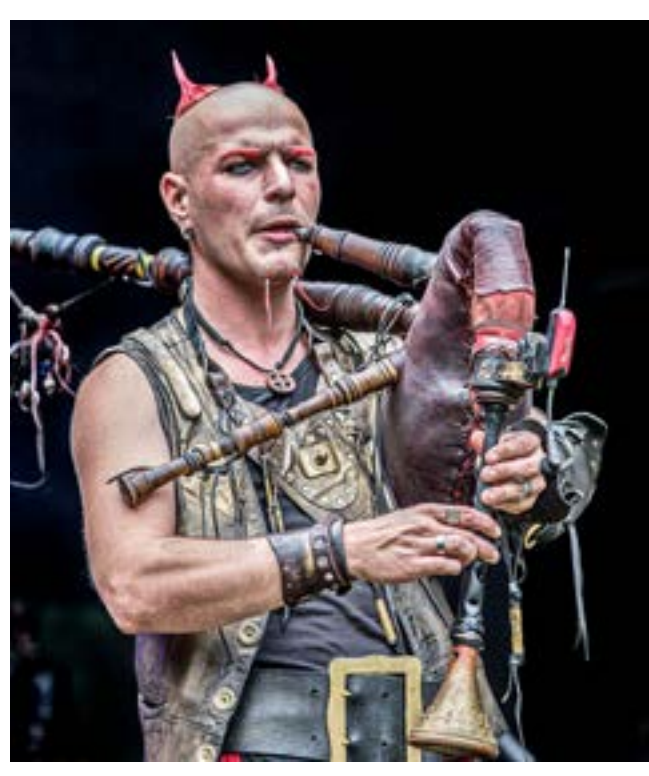

[9] Dudelsackspieler auf einem Mittelalterfest

<span id="page-4-0"></span>Der Versuch, bei diesem Beispiel das Bild deutlich nach unten zu erweitern und dort eine Füllung zu generieren, war anfangs weniger von Erfolg gekrönt. Ich brauchte drei Versuche (mit je drei Variationen), um ein halbwegs brauchbares Ergebnis zu erzielen. Die so generierten Beine in [Abbildung \[12\]](#page-5-0) (auf der nachfolgenden Seite) stimmen in der Proportion nicht; auch die erzeugte Hose passt nicht richtig zum Rest der Kleidung. Die Lederjacke wurde jedoch recht kreativ erweitert.

Deshalb habe ich als Nächstes mit dem Lasso die Hose umfahren und erneut generiert – diesmal mit der Vorgabe ›*Leather trousers*‹ (Lederhosen) im Text-/Vorga-

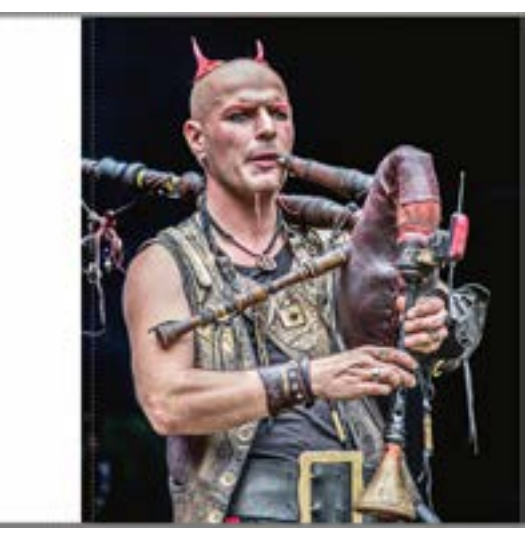

[10] Schema: So habe ich per  $\blacksquare$  das Bild links erweitert und dann leicht mit dem Bild überlappend die Auswahl getroffen.

<span id="page-4-2"></span><span id="page-4-1"></span>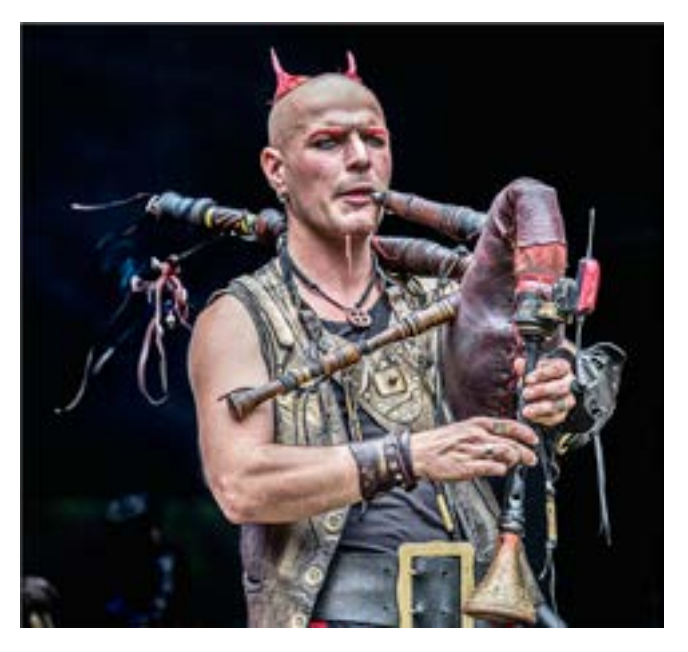

[11] Hier ist die linke Seite durch die KI-basierte Ersetzung/ Erweiterung recht gut gelungen. Die Pfeife wurde passend erweitert; zusätzlich hat Photoshop bunte Bänder hinzugeniert – sogar mit passendem Schärfeverlauf.

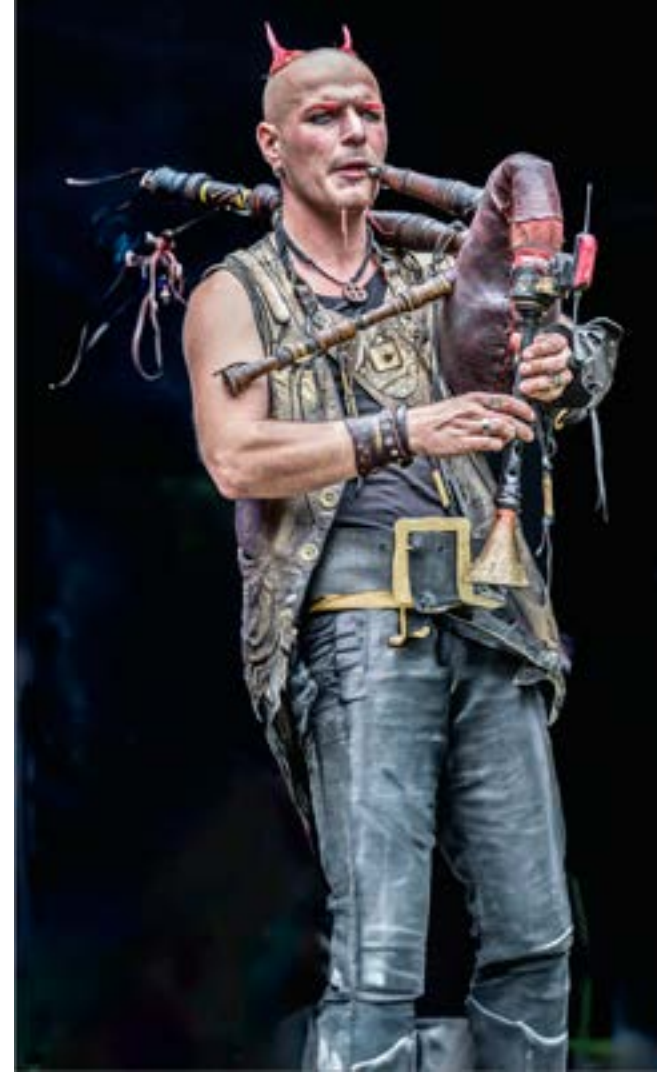

[12] Die generisch gefüllte Erweiterung nach unten ergab kein wirklich gutes Bild.

<span id="page-5-0"></span>befeld. (Rechtschreibfehler bzw. Wörter, die die Funktion nicht kennt, werden im Eingabefeld rot unterstrichen.) Eine der drei damit generierten Varianten ergab dann [Abbildung \[13\]](#page-5-1). Die erzeugte Beinstellung wirkt

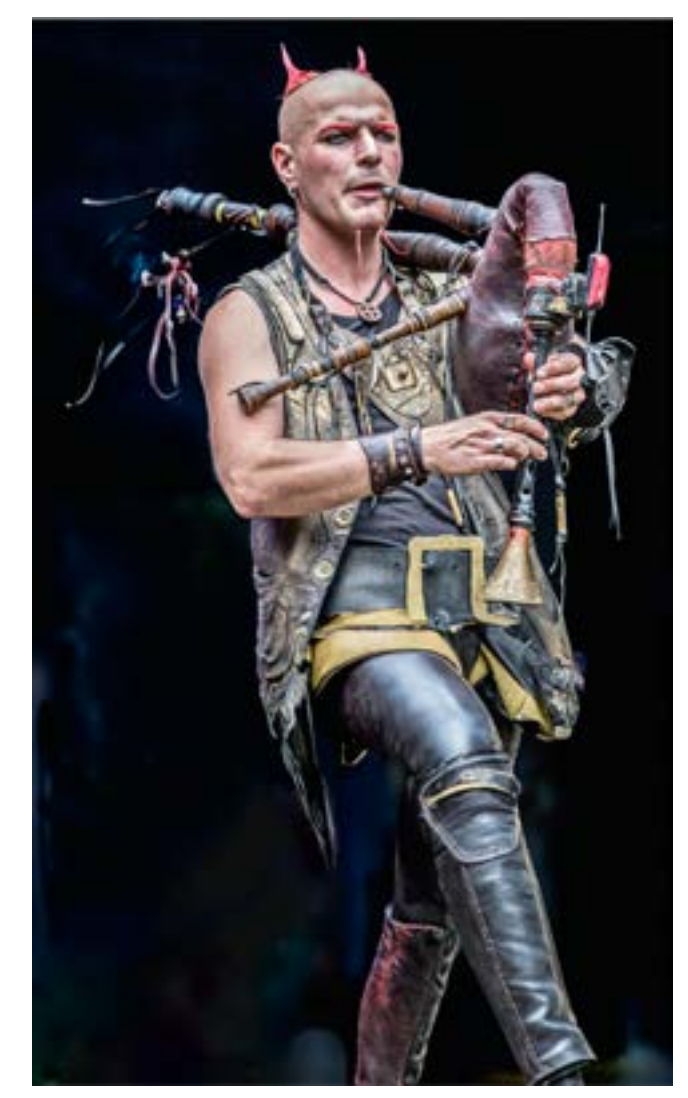

[13] Hier wurde die Hose grob selektiert und mit der Vorgabe ›*Leather trousers*‹ ersetzt.

<span id="page-5-1"></span>schwungvoll, dürfte für den Spieler aber etwas unsicher sein! Der Porträtierte möge dies entschuldigen.

[Abbildung \[14\]](#page-5-2) zeigt dann die Erweiterung nach unten und etwas nach rechts, damit auch die Füße/Stiefel

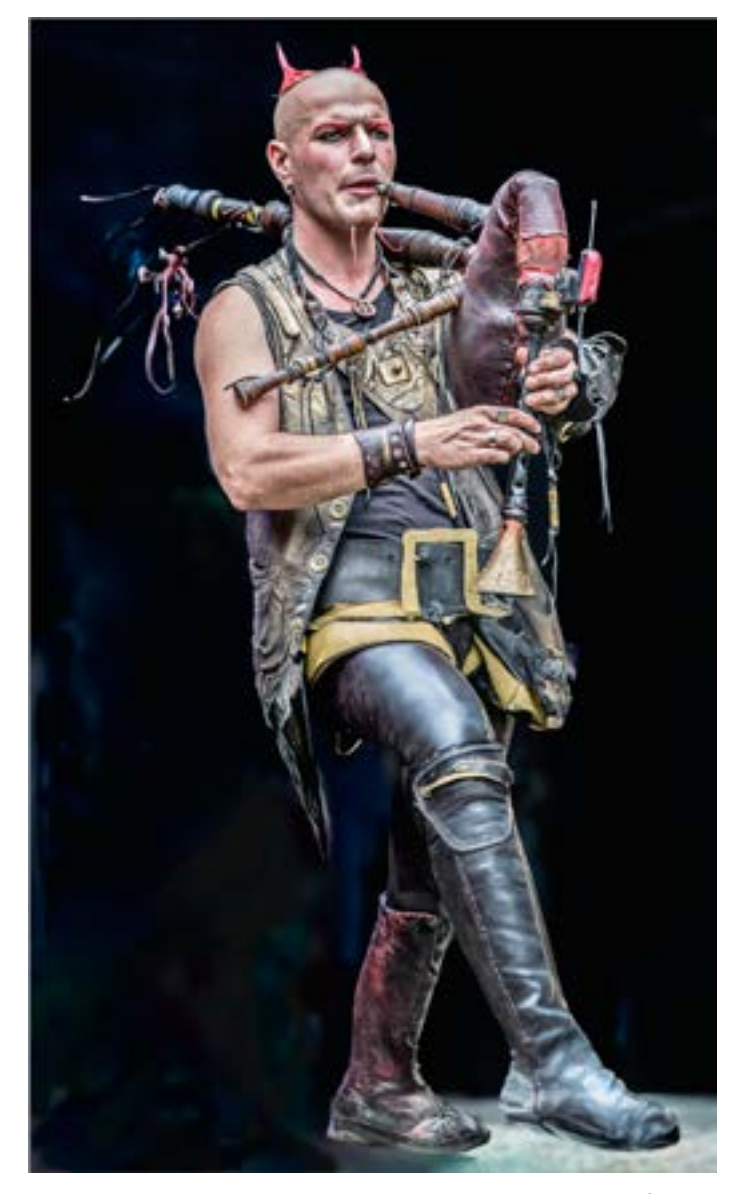

<span id="page-5-2"></span>[14] Nach unten und nach rechts erweitert, um auch die Füße mit einzuschließen. Hier stimmt zwar die Stellung des Fußes mit dem roten Stiefel nicht ganz, für eine Beta-Version ist das Ergebnis aber ziemlich respektabel. Zusätzlich musste für dieses Bild unten noch ein bisschen mit dem Kopierstempel und dem neuen Entfernen-Werkzeug (\*) retuschiert werden.

vollständig zu sehen sind – nach bewährtem Schema und ohne *Generieren*-Vorgabe. Dabei wurden darin mit dem später beschriebenen Entfernen-Werkzeug (ebenfalls KI-basiert, wenn auch lokal ablaufend) einige unschöne kleinere Bereiche retuschiert. Das so erzeug te Ergebnis ist vom Optimum noch ein Stück entfernt. Es gilt jedoch zu bedenken, dass diese Generierung mit einer Betaversion entstand und in einer so kurzen Zeit spanne (der ganze Prozess dauerte etwa fünf bis sechs Minuten), in der ich eine solche Retusche nie mit den herkömmlichen Mitteln hätte erstellen können. Ich hät te zunächst auch reichlich Bildmaterial zusammentra gen müssen, um eine solche Füllung zu gestalten.

Eine Anwendung dieser *Generieren*-Funktion besteht darin, einen mit Passanten bevölkerten Platz von den Menschen zu befreien. Ich habe dies beispielsweise mit einer Aufnahme des Platzes vor dem Rathaus in Erfurt gemacht. [Abbildung \[15\]](#page-6-0) zeigt mein (sicher nicht tolles) Ausgangsbild, einem Schnellschuss des recht bevölker ten Platzes. Für [Abbildung \[16\]](#page-6-1) habe ich deshalb mit dem Lasso die Personen im Vordergrund ausgewählt und *Generieren* ohne spezielle Vorgabe aufgerufen. Dies habe ich ein zweites Mal mit einigen Personen weiter hinten wiederholt. Insgesamt brauchte ich drei Generierungen, hätte diese Arbeit mit halbwegs er träglichem Aufwand aber selbst nie hinbekommen. So dauerte es etwa drei Minuten.

In der [Abbildung \[16\]](#page-6-1) stören mich aber noch die Oberleitungen der Straßenbahn – auch wenn sie zu

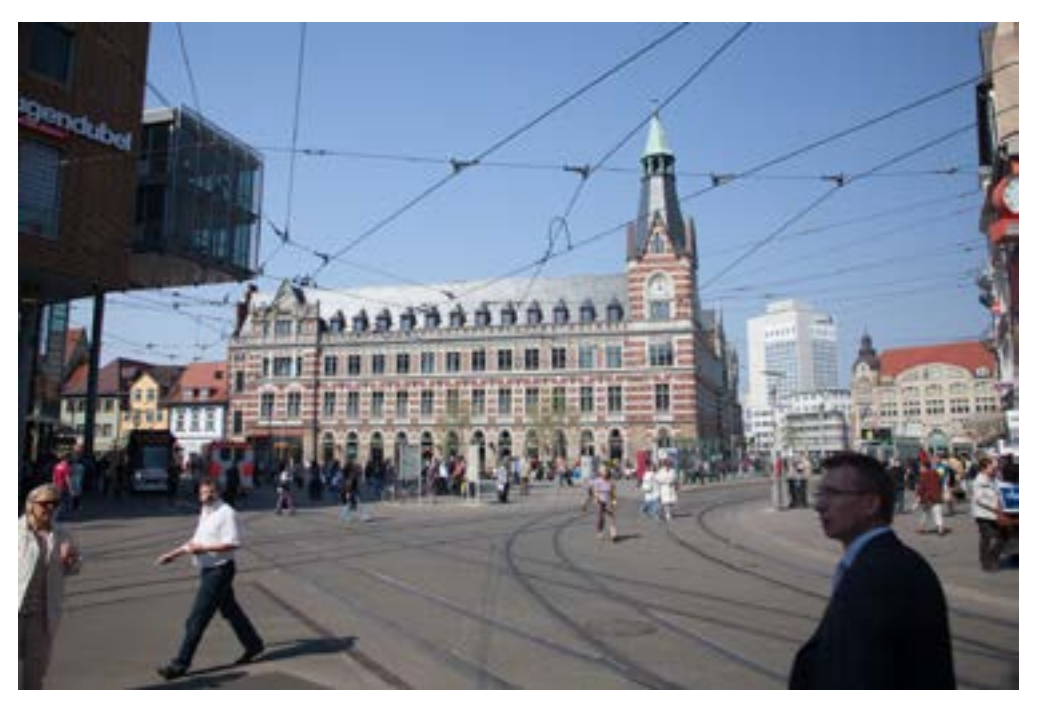

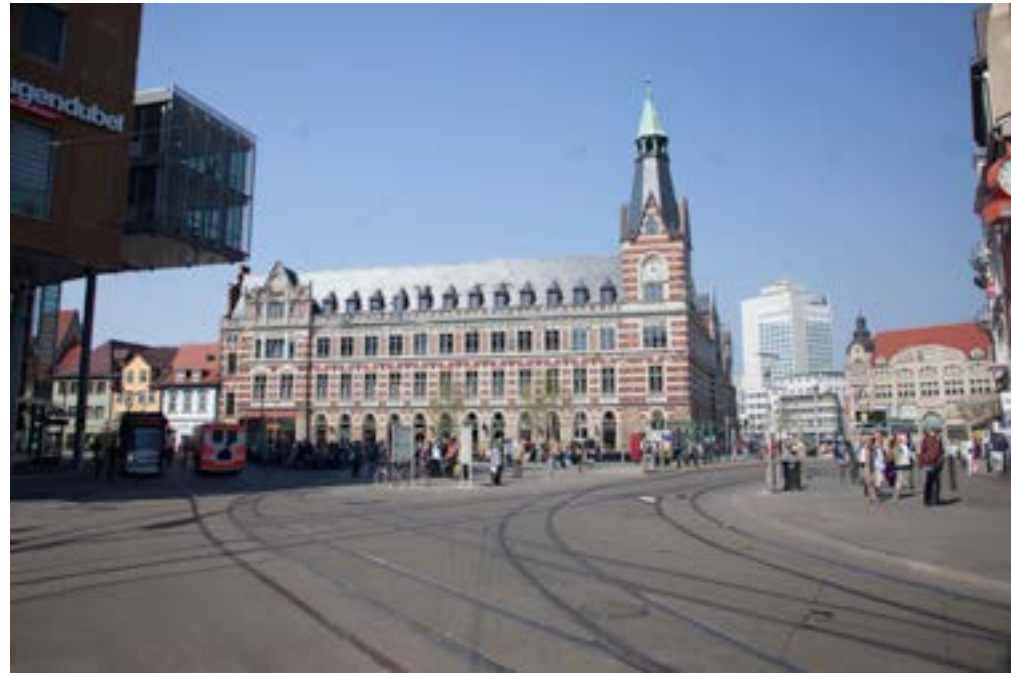

#### <span id="page-6-0"></span>[15]

Eine (sicher nicht tolle) Aufnahme des Platzes vor dem Rathaus in Erfurt. Insbesondere die Personen im Vordergrund stören darin.

### <span id="page-6-1"></span>[16]

Hier wurden die Personen grob mit dem Lasso ausgewählt und *Generieren* ohne expliziten Vorgabetext aufgerufen. Das Bild wirkt schon deutlich aufgeräumter. Es stören aber noch die Oberleitungsdrähte der Straßenbahn, auch wenn sie eigentlich zur Szene gehören. der hier aufgenommenen Szene gehören. Deshalb habe für [Abbildung \[17\]](#page-7-1) mit dem später beschriebenen Entfernen-Werkzeug (auf einer separaten Ebene) einen Großteil der Leitungsdrähte entfernt. (Die Straßenbahn würde so allerdings wohl nicht mehr fahren können, nachdem man ihr die Oberleitung entwendet hat.)

Noch sind einige Reste vorhanden und an manchen Ecken die ersetzten Bereiche verschmiert (etwa auf dem Dach des Rathauses). Auch einige ersetzte Kanten sind versetzt oder verbogen, lassen sich aber mit moderatem Aufwand mit dem Stempel 1 reparieren.

Man muss bei solchen Retuschen darauf achten, auch die Schatten und eventuelle Spiegelungen der wegretuschierten Objekte zu entfernen.

Um den nun etwas leeren Himmel zu füllen, wurden für [Abbildung \[17\]](#page-7-1) noch unter Verwendung von *Generative Füllung* und der Vorgabe ›*Some white clouds*‹ (›einige weiße Wolken‹) ein paar weiße Wolken hinzugefügt. Schließlich habe ich die Fassade links generativ (ohne Vorgabe) ersetzt, da sie wenig zum Bild beiträgt.

Das Bild ist, betrachtet man es in größerem Maßstab, noch weit weg von perfekt – schon die Ausgangsbasis ist nicht gut. Das Beispiel zeigt aber, wie groß die Möglichkeiten dieser Werkzeuge sind – und sie werden von Version zu Version besser. Um von einem solchen Fortschritt zu profitieren, wird man die Retuschen aber erneut ausführen müssen, da sich die Retuschen selbst nicht automatisch aktualisieren.

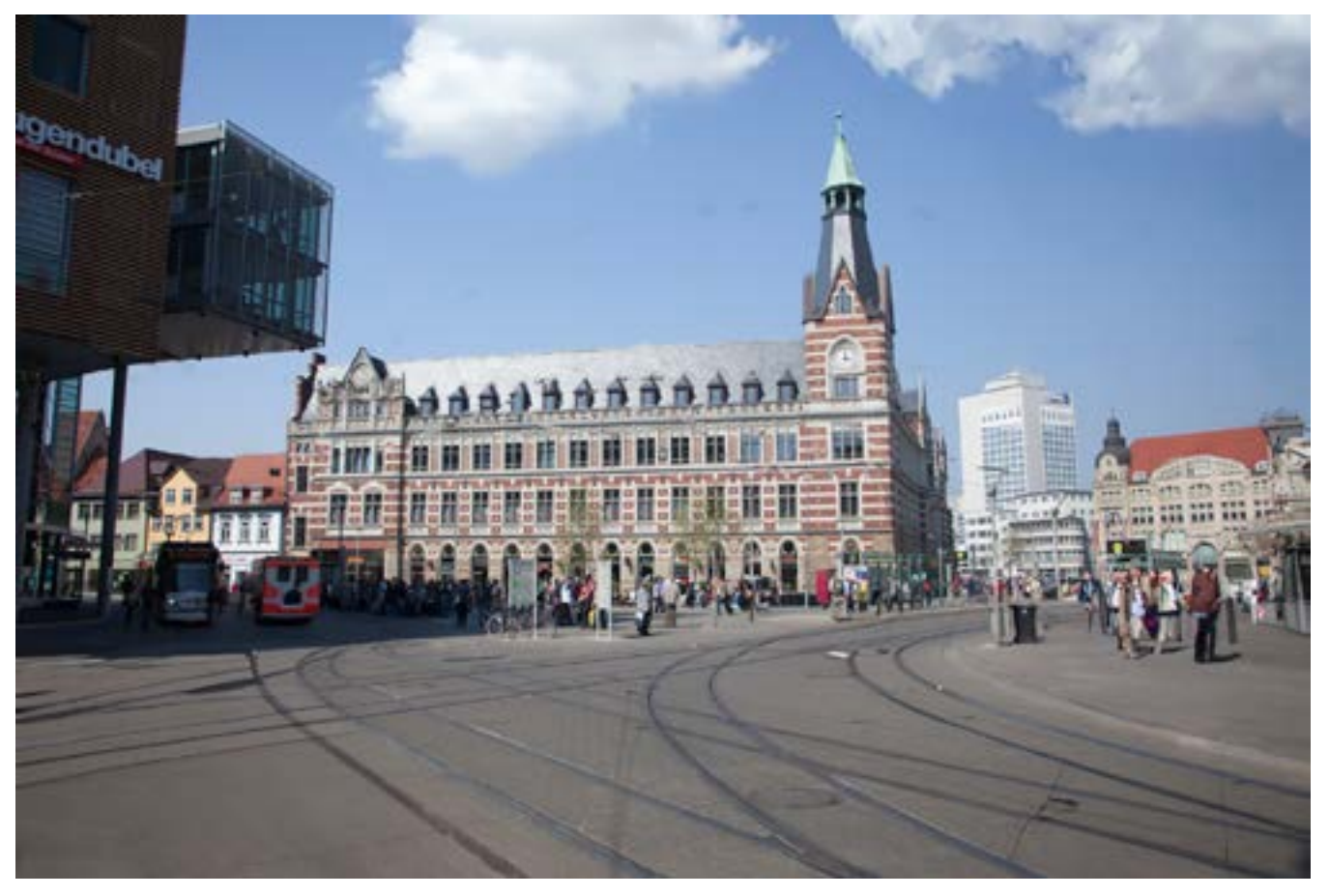

[17] Mein vorläufiges Ergebnis. Es ist sicher nicht perfekt, insbesondere wenn man stärker einzoomt. Das Entfernen-Werkzeug hat an einigen Ecken die Korrektur verwischt und Ecken und Kanten versetzt eingefügt.

#### <span id="page-7-1"></span><span id="page-7-0"></span>**Speichern des Ergebnisses**

Sichert man das bearbeitete Bild in Photoshop, so werden die generierten Ebenen und ihre Smartobjekte mitsamt der erzeugten Alternativen gesichert. Dies kostet unter Umständen sehr viel Speicherplatz, sofern man ein Dateiformat für die Sicherung wählt, das die Ebenen und ihre Elemente erhält (z.B. PSD oder TIFF), was aber erlaubt, auch nachträglich nochmals auf die Ebenen und die generierten Variationen zurückzugrei-

fen. Am Beispiel des Dudelsackspielers: Die originäre TIFF-Datei hatte ca. 6,5 MB, das an Photoshop übergebene TIFF mit 16-Bit-Farbtiefe 13,5 MB (ich bearbeite Bilder in Photoshop prinzipiell als 16-Bit-TIFF), und das Bild mit den insgesamt zehn Ebenen (sieben davon generiert, drei sind einfache Kombinationsebenen) mit allen darin enthaltenen Varianten schließlich beträchtliche 960 MB!

Möchte man Speicherplatz sparen und die generierten Ebenen trotzdem behalten, so sollte man vor dem Sichern auf die einzelnen generierten Ebenen-Einträge gehen und dort das Bild (nicht die Maske) selektieren, um nun im *Eigenschaften*-Fenster die nicht genutzten Variationen zu löschen. (s. [Abb. \[18\]](#page-8-0)). Dies kann man natürlich auch gleich bei der Übernahme einer Alternative in das Bild tun.

Ohne diese Aktion werden alle für die jeweilige Auswahl erzeugten Alternativen gespeichert, sodass man sie auch später noch austauschen kann – aber eben einiges an Speicherplatz in Anspruch nehmen. Zum Löschen nicht mehr benötigter generierter Varianten selektiert man im Ebenenstapel den betreffenden Eintrag (das Bild, nicht die Maske) und aktiviert bei Bedarf dazu das Fenster *Eigenschaften* (siehe z.B. [Abbildung](#page-1-1)  [\[4\] auf Seite 2](#page-1-1)). Die zuletzt gewählte Variante ist blau umrandet. Dort wählt man mit der Maus die zu löschende Variante und geht auf die drei Pünktchen. Das Fly-out-Menü dazu erlaubt es nun, die Variante (ohne Rückfrage) zu löschen [\(Abbildung \[18\]\)](#page-8-0).

Möchte man Adobe dabei helfen, die KI zu verbessern, kann man die Ergebnisse bewerten. Dies erfolgt wie eben beschrieben im *Eigenschaften*-Fenster über das Fly-out-Menü zur jeweiligen Variation. Über den Menüpunkt Ergebnis melden lassen sich ›unpassende/ anstößige‹ Generierungs-Ergebnisse an Adobe melden, damit die KI (unter diesen Aspekten) verbessert werden kann.

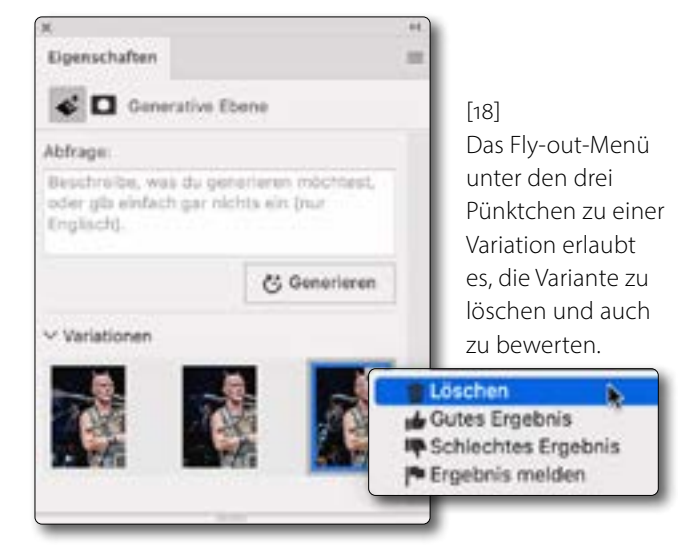

**Einige Schwachstellen und Einschränkungen** Wie praktisch alle mir bekannten KI-Systeme hat auch Photoshop in dieser Beta-Phase noch eine Reihe von Schwächen. So sind erzeugte Tiere hier nicht selten suboptimal. Gleiches gilt für menschliche Gliedmaßen. Das System reagiert nicht gut auf Zahlenvorgaben (etwa ›drei Störche‹), und zuweilen passt die Größe eines eingesetzten Elements nicht zur Szene. (Dann hilft es oft, einen kleineren Auswahlbereich anzulegen.)

In der aktuellen Version hat die (zunächst) generierte Bildkomponente eine maximale Kantenlänge von 1024 Pixeln. Bei Bedarf wird dies auf die für die Ersetzung notwendige Größe hochskaliert (was meinem Verständnis nach lokal erfolgt), was aber zu gewissen Qualitätsverlusten an Schärfe und Detailreichtum führt. Bei kleineren Bildern spielt das keine Rolle, bei einer großen Druckausgabe aber eventuell schon. Der Vorteil der Restriktion liegt darin, dass so weniger Daten übertragen werden müssen (das Skalieren wird deshalb wahrscheinlich lokal ausgeführt) und die Übertra<span id="page-8-0"></span>gungszeiten kürzer ausfallen. Deshalb kann es sinnvoll sein, größere Bilderweiterungen oder Ersetzungen in mehreren separaten Schritten auszuführen.

Ich gebe davon aus, dass diese Restriktion in einer späteren Photoshop-Version großzügiger ausgelegt ist.

Auch die Beschränkung der textuellen Vorgaben auf Englisch dürfte temporärer Art sein. Wie bei ähnlichen KI-Lösungen werden später wohl in der Texteingabe auch weitere Sprachen unterstützt.

Es ist (zumindest mir) noch nicht klar, auf welche Wörter (Verben, Substantive, Attribute und Verknüpfungen) das System reagiert. Zahlwörter scheinen (noch?) nicht zu wirken. Auch Angaben wie ›*add*‹ (›füge hinzu‹) oder ›*remove*‹ (›entferne‹) haben bisher keine Wirkung.

Manche Vorgaben oder Bildersetzungen werden einfach ignoriert oder als unzulässig betrachtet. Sie können Sie z.B. keine ›nackte Person‹ einfügen, und auch andere Ersetzungen, die das System als anstößig oder diskriminierend erachtet, werden ignoriert oder mit einer Fehlermeldung abgelehnt. Der Grund, der nicht angegeben wird, ist zuweilen schwer nachvollziehbar. Dann kann man es mit einer anderen Vorgabe oder einem modifizierten Ersetzungsbereich oder in kleineren Segmenten probieren.

Man muss hier deshalb ein wenig experimentieren und Erfahrung sammeln und sollte sich auf ständige Veränderungen bei weiteren Versionen einstellen.

Das Vorlagenbild muss aktuell als RGB-Bild mit einer Farbtiefe von 8 Bit oder 16 Bit vorliegen.

Möchte man ein störendes Element ersetzen (entfernen), so liefert das reine *Generieren* in vielen Fällen ein ausgesprochen gutes Ergebnis. In manchen Fällen erhält man bessere und schnellere Resultate, wenn man das ebenfalls neue Entfernen-Werkzeug verwendet (nachfolgend beschrieben). Dies gilt insbesondere für kleinere Flächen/Objekte und dann, wenn man eine relativ homogene Fläche als Ersatz haben möchte.

Man kann übrigens auch statt über die *Kontextbezogene Taskleiste* zu einer Auswahl über die Menüfolge Bearbeiten > Generative Füllung auf die KI-basierte Füllung zugreifen. Damit erscheint der Dialog von [Abbil](#page-9-0)[dung \[19\]](#page-9-0). Hier lässt sich wieder die Füllung ohne oder mit textbasierter Vorgabe generieren.

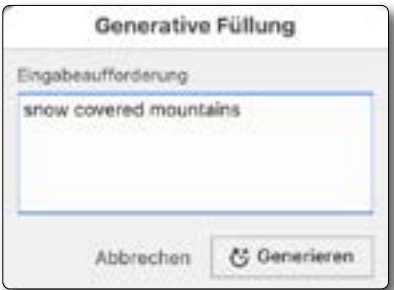

<span id="page-9-0"></span> $[10]$ Der Dialog zu *Generative Füllung* lässt sich auch über Bearbeiten • Generative Füllung aufrufen. Dort lässt sich *Generieren* auch ohne Vorgabe anstoßen.

#### **Das neue Entfernen-Werkzeug**

Ebenfalls neu (ab PS 24.5) ist das *Entfernen-Werkzeug* , das man unter der Gruppe der Ausbesserungswerkzeuge findet ([Abb. \[20\]\)](#page-9-2). Auch dieses Werkzeug ist KI-basiert, scheint aber lokal zu arbeiten. Aus meiner Erfahrung ist es zum Entfernen kleiner störender Elemente besser geeignet und schneller als das *Generative Füllen*. Es ist für manche Zwecke zwar deutlich langsamer als der Bereichsreparaturpinsel , ist zumeist aber besser (intelligenter). [Abbildung \[21\]](#page-9-3) zeigt die Optionsleiste dazu. Man kann hier zwischen zwei Modi wählen:

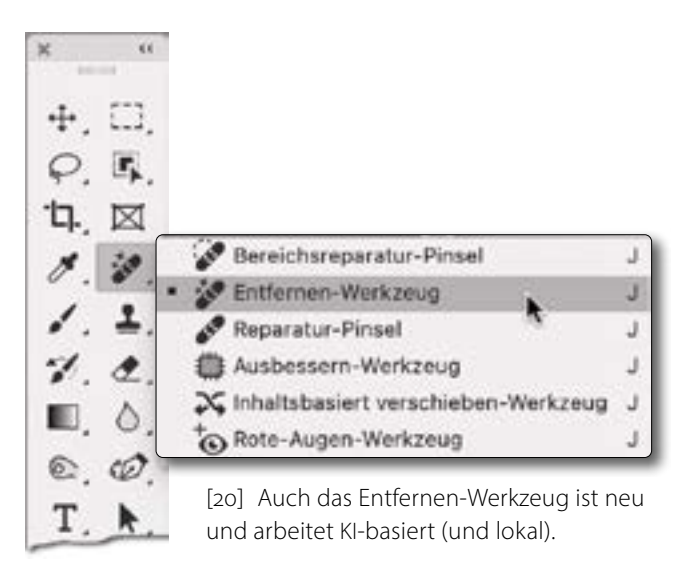

- A. Ist die Option C *Nach jedem Strich entfernen* aktiviert, so agiert das Werkzeug nach jedem einzelnen Pinselstrich (sobald man die Maustaste loslässt oder den Stift des Tablets absetzt). Dies ist zuweilen ausgesprochen praktisch, insbesondere beim Entfernen kleinerer Elemente. So kann man, gefällt das Ergebnis nicht, gleich einen Schritt zurückgehen. Benötigt man aber viele Pinselstriche mit diesem Werkzeug und müssen damit etwas größere Flächen gefüllt werden, reduziert es erheblich die Arbeitsgeschwindigkeit.
- B. Ist die Option © deaktiviert, so legt man zunächst seine Pinselstriche an und klickt dann auf oder verwendet die Zeilenvorschubtaste ( $\left($  $\right)$ ). Erst dann wird die Korrektur ausgeführt. Da sie im Vergleich zu vielen anderen Werkzeugen relativ langsam arbeitet, erscheint dazu ein Fortschrittsbalken [\(Abb. \[22\]\)](#page-9-1).

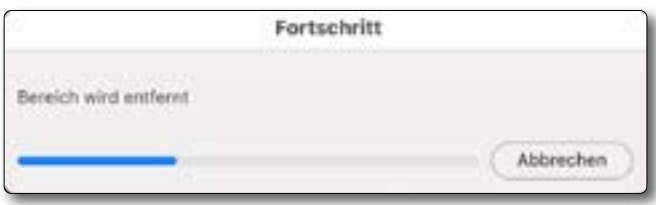

<span id="page-9-1"></span>[22] Der Fortschrittsbalken zum 30-Werkzeug

<span id="page-9-2"></span> $\vee$  **a**  $\otimes$  **c**  $\Box$  Alle Ebenen aufnehmen **c**  $\Box$  Nach jedem Strich entfernen  $\heartsuit$ Größe 30

<span id="page-9-3"></span>[21] Die Einstellungen zum Entfernen-Werkzeug

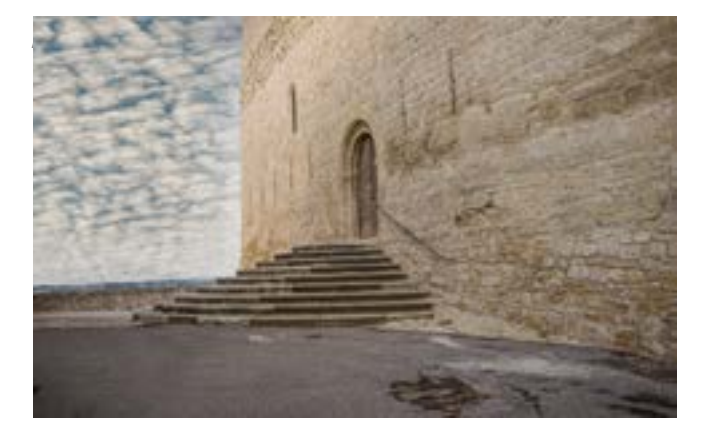

<span id="page-10-1"></span>Der mit dem Werkzeug abgedeckte Bildbereich wird zunächst rot/rosa markiert [\(Abb. \[24\]\)](#page-10-0). Die Kunst besteht hier darin, die Pinselgröße geschickt zu wählen – nicht zu schmal, da sonst zu wenig Umgebung berücksichtigt wird, und nicht zu breit, da sonst damit ungewünscht Umgebung mit ersetzt wird. Natürlich berücksichtigt auch dieses Werkzeug die nähere Umgebung zur Ersetzung und darin vorhandene Linien und Kanten – der Grund, warum es recht langsam arbeitet.

Im Standardfall ersetzt es in der selektierten Pixelebene die markierten Pixel – arbeitet dort also destruktiv bzw. verändernd. Möchte man nicht-destruktiv arbeiten, so legt man eine neue separate zunächst leere Ebene an (z.B. per  $\Theta$ -[Strg]- $\overline{N}$  bzw.  $\Theta$ - $\overline{H}$ - $\overline{N}$ ) und arbeitet in dieser, muss dann aber die Option *Alle Ebenen aufnehmen* aktivieren [\(Abb. \[21\]](#page-9-3) B). Dies hat den Vorteil, dass man bei Fehlern diese in dieser separaten Ebene löschen kann. Zudem erlaubt diese Technik bei Bedarf die Deckkraft der Retusche-Ebene zu reduzieren, um die Korrektur ›abgeschwächt‹ aufzutragen. Dann ist es auch sinnvoll, für separate Korrekturen mit **A** auch separate Retusche-Ebenen anzulegen.

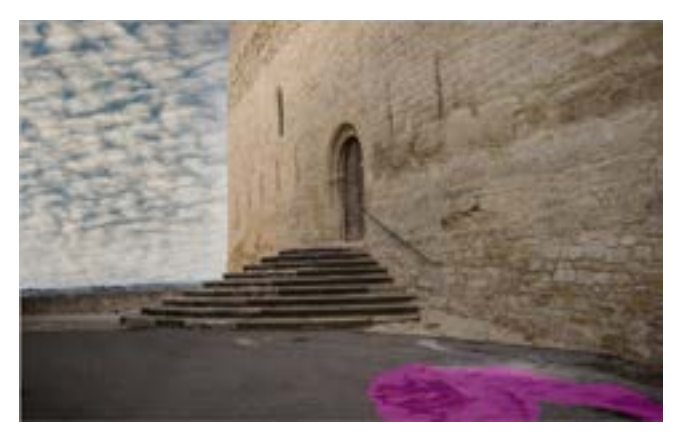

<span id="page-10-0"></span>Ich habe dieses Werkzeug für [Abbildung \[17\]](#page-7-1) (auf [Seite 8](#page-7-1)) genutzt, um die Oberleitungen der Straßenbahn zu entfernen. Die Abbildungen [\[23\]](#page-10-1) bis [\[25\]](#page-10-2) zeigen ein weiteres Beispiel (wenn auch relativ klein).

Das  $\sim$ -Werkzeug arbeitet gerade bei komplexen Strukturen deutlich besser als die anderen in [Abbil](#page-9-2)[dung \[20\]](#page-9-2) gezeigten Ausbesserungswerkzeuge. Im Vergleich zu *Generatives Füllen* (ohne Vorgaben eingesetzt) empfiehlt sich das Entfernen-Werkzeug in immer dann, wenn kleinere Bereiche zu ersetzen/bereinigen sind. Dies gilt etwa für störende Äste, Verschmutzungen, Leitungen (auch wenn sie lange im Bild verlaufen) oder andere störende Elemente. Achten Sie darauf, dabei auch die Schatten der Objekte zu entfernen.

Wie beim (normalen) Pinsel vund einigen anderen Malwerkzeugen, kann man auch mit auf einen Anfangspunkt klicken, mit der Maus oder dem Zeichenstift auf einen gedachten Endpunkt fahren und dort einen  $\Theta$ -Klick ausführen. Photoshop zieht damit eine (gedachte) Verbindungslinie zwischen den beiden Klick-Punkten. Dies kann beim ›Pinseln‹ viel Arbeit sparen. Um diese Technik anwenden zu können, muss

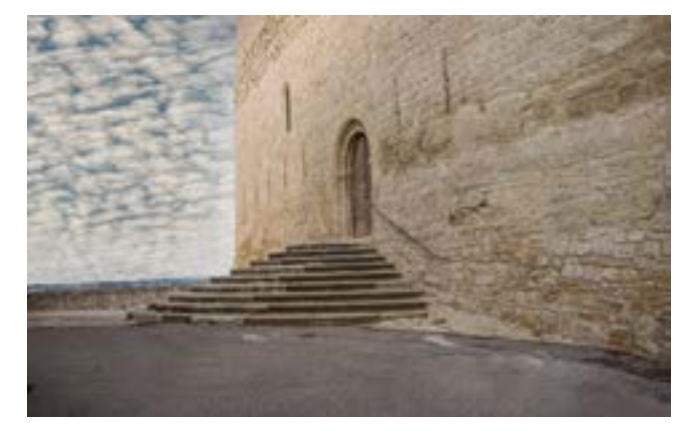

[23] Hier stört der defekte Asphalt vorne recht. [24] Hier ist der Bereich mit dem markiert … [25] … und hier ist der Asphalt perfekt und schnell repariert.

<span id="page-10-2"></span>jedoch die Option *Nach jedem Strich entfernen* in der Optionsleiste [\(Abb. \[21\]](#page-9-3) C) **deaktiviert** sein!

Drückt man während des Pinselns die Q-Taste, so fährt der Pinsel nur horizontal oder vertikal.

Über das *e-Icon* in der Optionsleiste des Werkzeugs [\(Abb. \[21\]](#page-9-3)  $\circledA$ ) lässt sich per Klick darauf festlegen, dass bei Verwendung eines Tablet-Stifts der Druck die Größe/Breite des Pinsels steuert.

Das Entfernen-Werkzeug erlaubt aber nicht nur ein Bereinigen/Entfernen, sondern auch ein Reparieren – etwa von unterbrochenen Linien und Kanten.

Zuweilen muss man aber wie bei der Bereichsreparatur  $\gg$  eine Stelle mehrmals retuschieren (überfahren), um das gewünschte Ergebnis zu erhalten.

Es gilt also auch hier, etwas Erfahrung zu sammeln, wobei man sich selbst auf schnellen Systemen etwas mehr Geschwindigkeit wünschen würde – woran aber vermutlich gearbeitet wird. Auch sind bei komplexeren Strukturen die Ersetzungen zuweilen etwas verschmiert oder Elemente inkorrekt versetzt. Das Werkzeug stellt aus heutiger Sicht trotzdem eine Bereicherung dar.

兼 Motiv auswählen

**22 Hintergrund entfernen** 

<span id="page-11-0"></span>[26] Ist nur eine Pixelebene selektiert, bietet die kontextbezogene Taskleiste die Funktion *Hintergrund entfernen* (sowie Motiv auswählen)

#### **›Hintergrund entfernen‹ und ›Motiv auswählen‹**

Die Funktion *Hintergrund entfernen* gab es schon etwas früher in Photoshop (etwa im *Eigenschaften*-Panel zu einem Bild und dort unter den *Schnellaktionen*). Mit der Version 24.5 und in 24.6 Beta wurde sie aber weiter verbessert und erscheint, hat man im Bild nichts selektiert, bereits in der schon erwähnten *Kontextbezogene Taskleiste* (s. [Abb. \[26\]](#page-11-0)).

Die Funktion bietet keine weiteren Einstellungen und wird per Klick auf den Knopf aktiviert. Sie läuft offensichtlich lokal ab und liefert in der Regel eine recht gute Freistellung, wenn oft auch nicht ganz perfekt. Da das Freistellen jedoch per Maske erfolgt,lassen sich recht einfach Korrekturen daran vornehmen. In dem Bildbeispiel von [Abbildung \[27\]](#page-11-1) stört der etwas unruhige Hintergrund. [Abbildung \[28\]](#page-11-2) zeigt das freigestellte Motiv mit dem entfernten Hintergrund (das Schachbrettmuster signalisiert dort Transparenz). Nun lässt sich einfach ein neuer Hintergrund unterlegen. Eine Möglichkeit dafür wäre die zuvor beschriebene Funktion *Generatives Füllen* – mit oder ohne Vorgabe.

In dem Beispiel wurden nicht alle feinen Haare des Pelzes vollständig erfasst und rechts wurde der Hintergrund in der Achselhöhle der ledernen Rüstung nicht richtig freigestellt. Mit etwas Arbeit an der Maske lässt sich dies jedoch relativ einfach verbessern. [Abbildung](#page-11-3)  [\[29\]](#page-11-3) zeigt den Ebenenstapel dazu.

Wendet man *Hintergrund entfernen* auf eine Hintergrund-Ebene an, wird diese für die Freistellung zu-

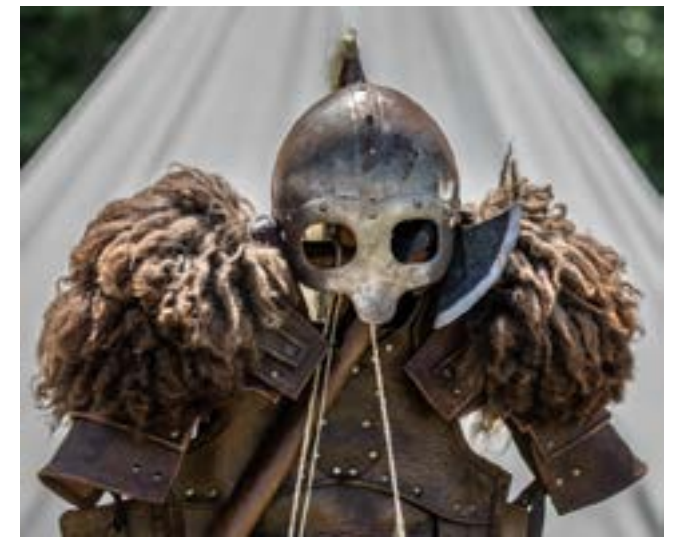

[27] Rüstung und Helm, aufgenommen auf einem Mittelalterlager vor einem Zelt. Der Hintergrund stört.

<span id="page-11-1"></span>nächst entsperrt und so in eine ›normale‹ Ebene gewandelt.

Die Umkehrung von *Hintergrund entferne*n ist die Funktion *Motiv auswählen*. Hiermit wird jedoch keine Maske, sondern eine aktive Auswahl erstellt. Mit ihr lässt sich z.B. eine Korrekturebene (mit der Auswahl als Maske) anlegen. Auch diese Auswahl (oder später die damit erstellte Maske) lässt sich weiter bearbeiten – etwa mit der Funktion *Auswählen und maskieren*.

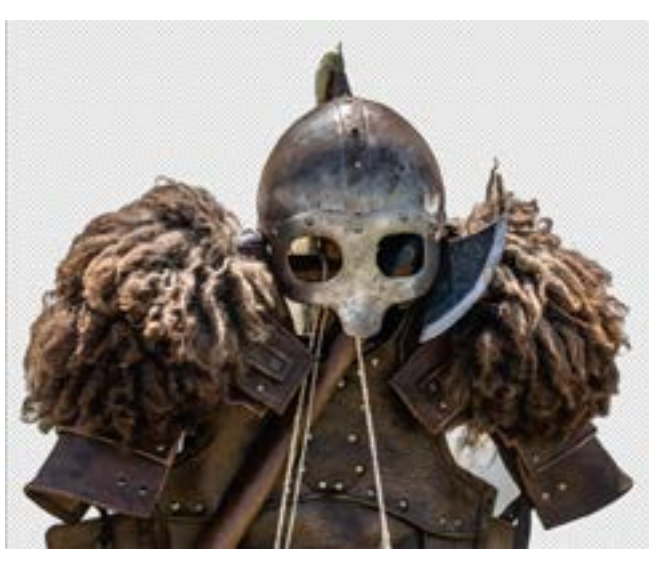

[28] Hier wurde der Hintergrund entfernt (per erzeugter Maske). Das von Photoshop gefundene Motiv bleibt zurück..

<span id="page-11-2"></span>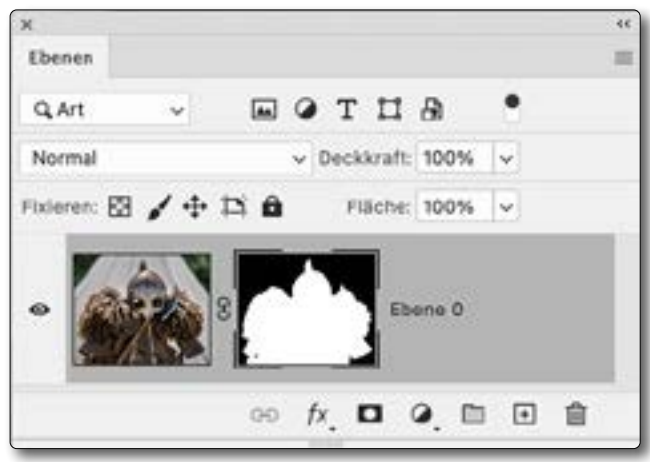

<span id="page-11-3"></span>[29] Ebenenstapel zu [Abbildung \[28\]](#page-11-2)

#### **Photoshop-Presets**

Mit *Presets* versucht man in allen möglichen Anwendungen Looks und andere Bildgestaltungen in stark vereinfachter Art zur Verfügung zu stellen. Lightroom-Presets sind nur ein Beispiel dafür. Nun möchte Adobe dies in einem gewissen Umfang auch in Photoshop realisieren. Dieser Ansatz geht über die reinen einfachen Voreinstellungen hinaus, die man für viele einzelne Korrekturen findet.

Die Bezeichnung *Presets* ist aus meiner Sicht nicht gerade glücklich gewählt, weil es eigentlich eine Art Aktion ist, die verschiedene Einstellungsebenen mit gewissen Voreinstellungen bzw. Vorgaben anlegt und diese neuen Ebenen auf den Photoshop-Ebenenstapel in Form einer Ebenengruppe legt.

Sichtbar werden diese Presets, wenn man das *Kor*rekturen-Panel aufruft (z. B. über Fenster Korrekturen). Dort liegen diese Presets als Icons oberhalb der einzelnen Korrekturen (Einstellungsebenen), wie in [Abbil](#page-12-0)[dung \[30\]](#page-12-0) zu sehen. Stören die Presets-Icons, kann man über das kleine A die *Korrekturen-Presets* einklappen (und weiter unten die individuellen Korrekturen) und bei Bedarf später wieder ausklappen.

Über die Icons rechts lässt sich zwischen verschiedenen Darstellungsformen wechseln.

Ein Klick auf das  $\equiv$ -Icon  $\circledB$  zeigt die Preset-Liste in Gruppen gegliedert untereinander [\(Abb. \[31\]](#page-12-1)). Ein Klick auf wechselt zur vorherigen Darstellung. Klickt man auf *Mehr* ©, so erhält man eine Liste von thematisch

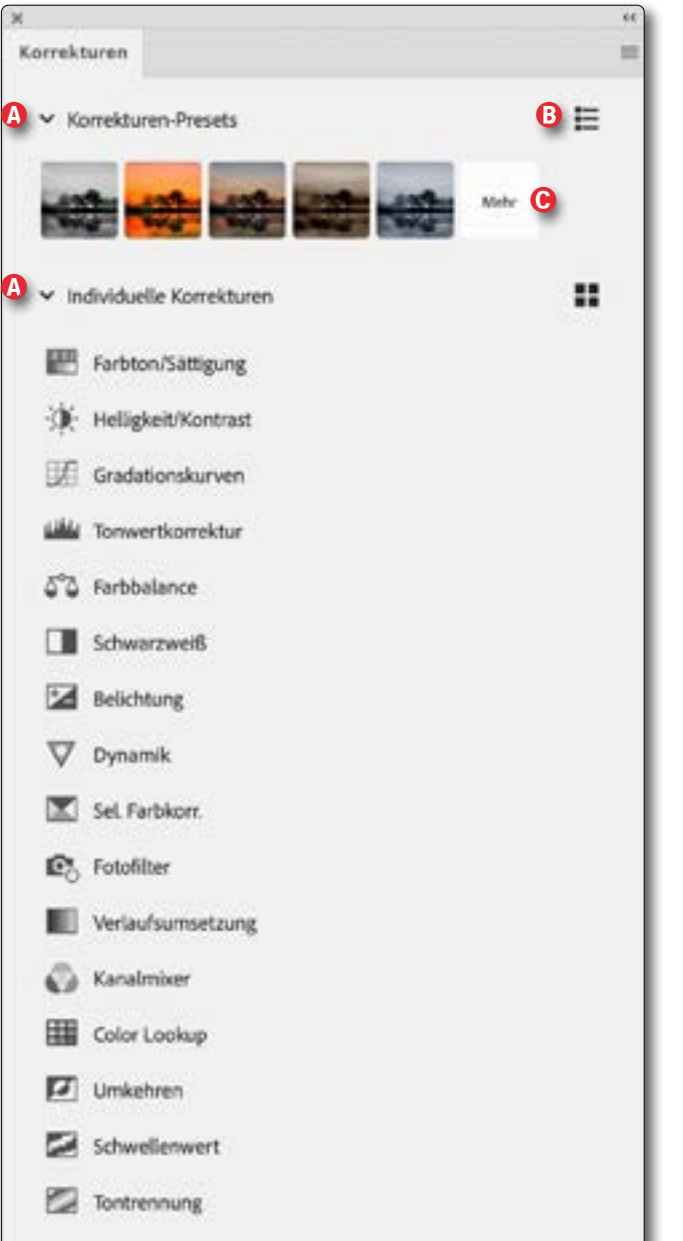

<span id="page-12-0"></span>[30] Das Korrekturen-Panel in Photoshop 2023 (Version 24.7). Es ist nur eine der möglichen Darstellungsformen mit einigen Presets-Icons oben.

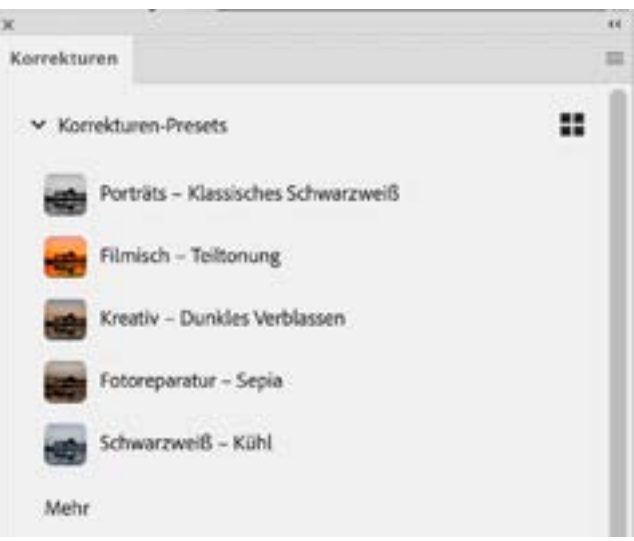

<span id="page-12-1"></span>[31] Hier sind Presets nach Themengruppen sortiert.

sortierten Preset-Gruppen, bei der man wieder die Preset-Icons einzeln aus- und wieder einklappen kann (s. [Abb. \[32\]\)](#page-13-0). Mit einem Klick dort auf ← Korrekturen-*Presets* kommt man wieder in die Ansicht von [Abbil](#page-12-1)[dung \[31\]](#page-12-1) zurück.

Fährt man mit der Maus über eines der Presets-Icons, zeigt Photoshop in der Vorschau der Wirkung des Presets (noch ohne es zuzuweisen). Erst ein Klick auf ein Icon startet die dahinterliegende Aktion (sie taucht aber nicht unter *Aktionen* auf). In der Regel wird damit eine Ebenengruppe angelegt, in der zumeist zwei Einstellungsebenen liegen.

[Abbildung \[33\]](#page-13-1) zeigt den so erzeugten Eintrag im Photoshop-Ebenenstapel für das Preset *Klassisches Schwarzweiß*. Die Einstellungen der einzelnen Ebenen erzeugen (in der Kombination) den Effekt des Presets. Die so angelegten Einstellungsebenen lassen sich ausklappen und die Einstellungen bei Bedarf anpassen.

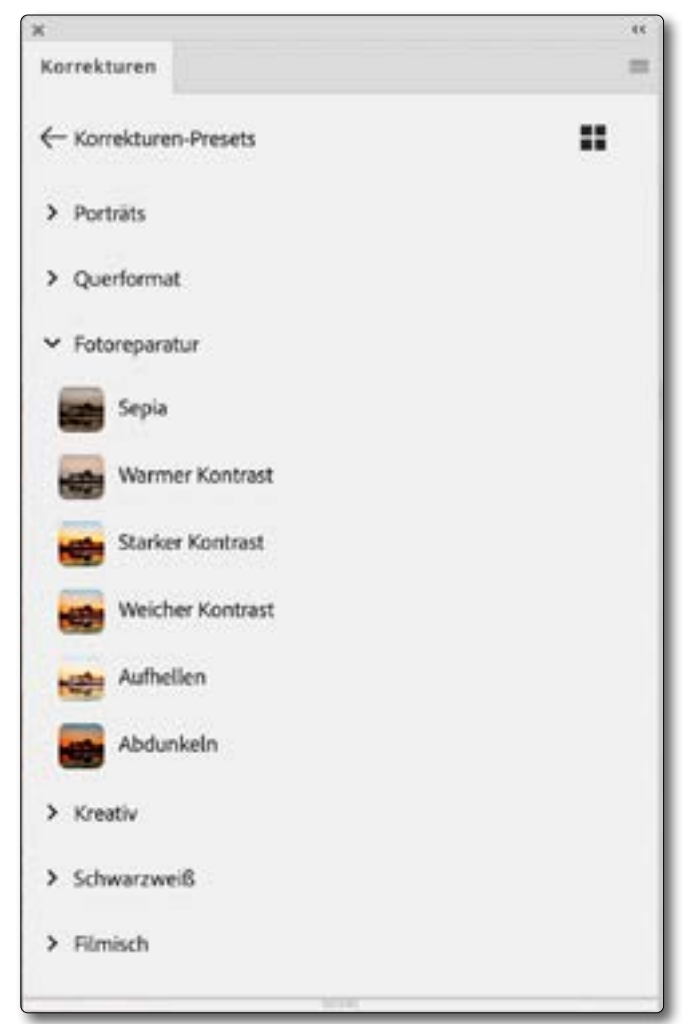

<span id="page-13-0"></span>[32] Die Presets sind hier thematisch geordnet aufgelistet. Klappt man ein Thema aus, erscheinen die Preset-Icons wie hier für *Fotoreparatur*.

Ebenso lässt sich die Deckkraft der Ebenen wie gewohnt ändern und die Masken (die bei allen getesteten Presets leer bzw. weiß waren) bearbeiten. In diesem Fall liegt in der Ebenengruppe zuunterst eine *Schwarz*

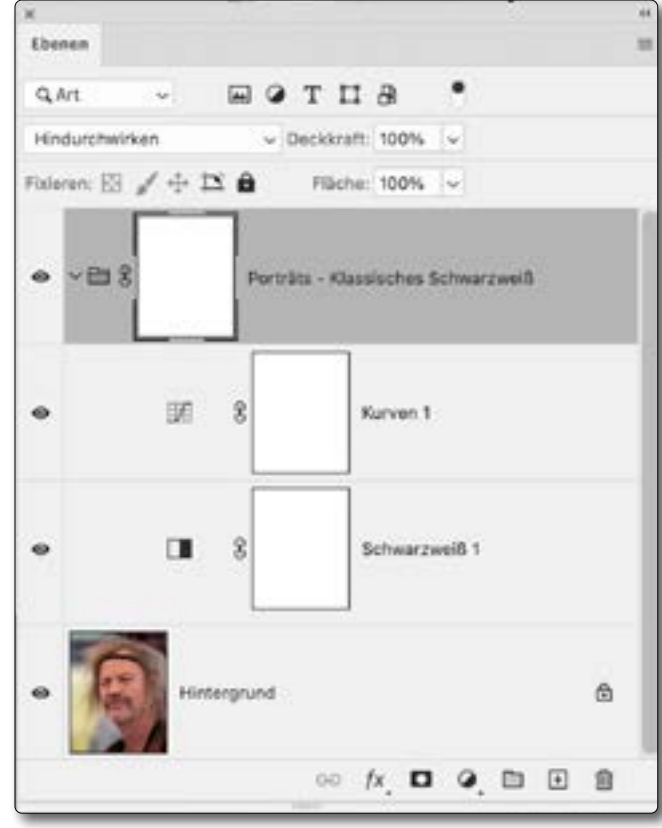

<span id="page-13-1"></span>[33] So etwa sieht der Ebenenstapel für ein Bild aus, der von dem Preset *Klassisches Schwarzweiß* aus der Gruppe *Porträts* erzeugt wird. Er besteht hier aus einer Einstellungsebene *Schwarzweiß* sowie einer *Gradationskurve*.

*weiß*-Einstellungsebene und darüber eine *Gradationskurven*-Ebene, die eine leichte S-Kurve zur Kontraststeigerung aufweist.

Der Effekt lässt sich ebenso durch das Reduzieren der Deckkraft der Ebenengruppe abschwächen.

Der mit der Ebenengruppe erzeugte Effekt des Presets lässt sich durch das Bearbeiten der Ebenenmaske

der Ebenengruppe auch auf einen Teilbereich des Bilds beschränken. Der Möglichkeiten gibt es also viele. Schön ist der Umstand, dass Photoshop die Ebenengruppe zur Dokumentation nach dem verwendeten Preset benennt.

Gefällt der Effekt gar nicht, kann man natürlich auch die ganze Ebenengruppe im Stapel selektieren und löschen.

Ob die Benennungen in diesem neuen Presets-Mechanismus immer glücklich ist (oder sogar korrekt übersetzt), sei dahingestellt. Es ist eben eine erste Version, die man in der Photoshop-Version 24.5, 24.6 und 24.7 findet.

Man sollte etwas Aufwand betreiben, um sich die verschieden neuen Presets kennenzulernen, insbesondere da die Namen nicht immer Aufschluss über den damit erzielten Effekt geben. Die Vorschau mit der Maus über einem Preset-Icon können dabei helfen. Wie nützlich diese Presets sind, muss man für sich selbst entscheiden. Ich selbst bin jemand, der Presets (jedweder Art) nur selten verwendet – es sei denn, ich habe sie selbst erstellt.

Bisher hat Adobe leider nicht dokumentiert, wie man eigene Presets erstellt. Man kann aber erwarten, dass es mit neueren Photoshop-Versionen weitere Presets geben wird und man künftig wohl auch solche Presets auf Adobe-Exchange oder im Internet kaufen kann.

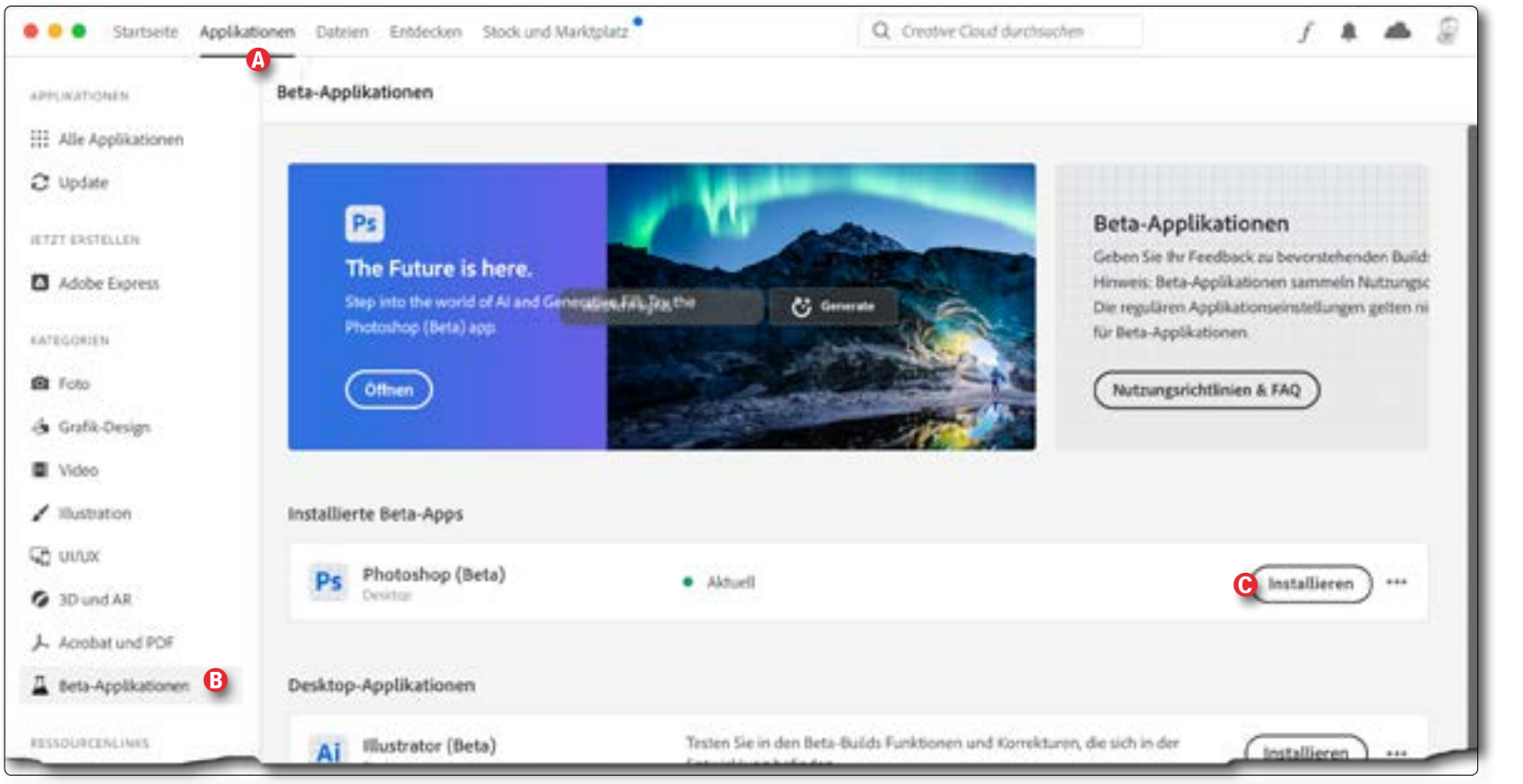

[34] Gehen Sie im *Creative-Cloud*-Fenster zunächst A auf *Applikationen*, in der Seitenleiste auf B *Beta-Applikationen* und wählen Sie schließlich C den *Photoshop (Beta)*-Eintrag, um dort auf *Installieren* zu klicken.

<span id="page-14-0"></span>**Wir kommt man zu der hier diskutierten Photoshop-Version 24.6 bzw. 24.7?**

Ich habe hier (einige) Funktionen der Photoshop-Betaversion 24.6 (seit dem 13. Juni: 24.7) beschrieben. Hat man ein Adobe-Foto-Abonnement, so ruft man dafür zunächst die Applikation Creative Cloud **auf.** Dort (s. [Abb. \[13\]\)](#page-5-1) geht man A auf den Eintrag *Applikationen* (im Kopf des CC-Fensters) und klickt dann  $\circledB$  links in der Leiste auf *Beta-Applikationen*.

Damit erscheinen die für Sie zugreifbaren Beta-Versionen verschiedener Adobe-Anwendungen. Momentan steht dann oben *Photoshop (Beta)*, wie in [Abbil-](#page-5-1) [dung \[13\]](#page-5-1) C zu sehen. Ein Klick auf *Installieren* installiert Ihnen nun diese neue Photoshop-Betaversion. Sie hat beim Schreiben des Artikels die Nummer 24.6.0.

Diese Photoshop-Version hat neben *Generatives Füllen* noch eine Reihe weiterer neuer Funktionen, die Füllen-Funktion dürfte aber aus meiner Sicht die wichtigste sein – ja, ich traue mich zu sagen: Sie ist *revolutionär*.

Die Beta-Version lässt sich ebenso aus Lightroom aufrufen, um ihr Bilder zu übergeben. Dies mag in

manchen Fällen störend sein, da sich die PS-Oberfläche an einigen Ecken geändert hat und ungewohnt sein mag. Sie sollten deshalb in der Beta-Version einige Voreinstellungen vornehmen, um die Oberfläche nach Ihren Vorstellungen anzupassen (und unter Umständen in den *Voreinstellungen* von Lightroom Classic im Reiter *Externe Bearbeitung* einen zusätzlichen Eintrag anlegen, der Ihnen erlaubt, statt der Beta- die reguläre Version aufzurufen).

Es gibt übrigens noch eine weitere Restriktion beim Einsatz: Man darf die Funktion *Generatives Füllen* nur dann verwenden, wenn man 18 Jahre und äl-

ter ist. Deshalb wird das Alter nachgefragt, sofern man es nicht bereits in seinem Profil hinterlegt hat. Wer nun pornografische oder ähnlich anstößige Inhalte in den generierten Teilen vermutet, liegt falsch! Im Gegenteil: Manche Ersetzungen, die anstößig sein könnten, werden abgelehnt – entweder mit einem expliziten Hinweis oder einfach durch ein Ignorieren der Ersetzungsanweisung. Zuweilen ist dabei nicht klar, was wirklich der Grund dafür ist. Die Altersbeschränkung muss also eher strategische oder juristische Hintergründe haben.

#### **Weitere Anmerkungen zur Photoshop-Beta**

Nach einer nichtöffentlichen Beta-Phase, an der ich leider nicht teilnehmen konnte, ist die Lösung nun in der ›öffentlichen Beta-Phase‹. Es wird deshalb noch zahlreiche Änderungen und Verbesserungen geben. Frühe Beta-Tester sprechen bereits von großen Fortschritten gegenüber früheren Versionen, und es gab inzwischen schon ein erstes Update der öffentlichen Betaversion.

Woher stammen die Daten, mit denen das KI-Modul trainiert wurde? Adobe gibt an, dass die wesentliche Basis der Bilder aus *Adobe Stock* stammt – was ein wahrlich großes Reservoire ist. An diesen Bildern hat Adobe die Rechte. Man konnte aber auch schon bei zurückliegenden KI-Modulen als Anwender wählen, ob Adobe das eigene Bildmaterial als Training für seine KI nutzen darf. In Photoshop lässt sich in den Voreinstellungen unter dem Reiter *Produktverbesserung* vorgeben, ob Adobe Bildmaterial von Ihnen zum Trainieren seiner KI verwenden darf (s. [Abb. \[35\]](#page-15-0)). Weitere Details dazu kann man dort unter *Mehr …* abrufen.

Was als Ersetzung beim Anwender landet, wird ›generiert‹, und zwar **immer** wieder neu. Deshalb fällt jeder Aufruf anders aus, und deshalb ist eine Sitzung (ein Arbeitsablauf) momentan nie genau reproduzierbar, **sondern liefert stets mehr oder weniger stark veränderte Ergebnisse!** Möchte man einen bestimmten Bearbeitungsstand erhalten, muss man ihn sichern, bevor man eine oder mehrere Stufen zurückgeht, um Alternativen auszuprobieren.

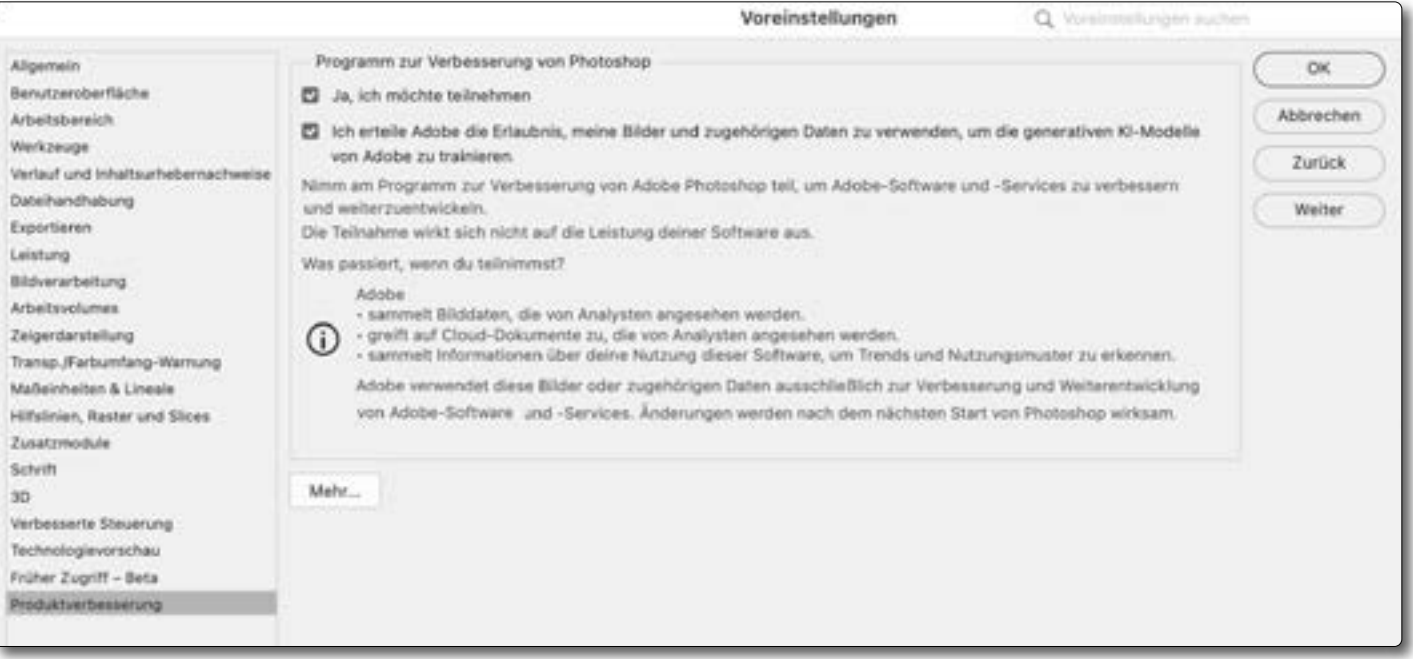

<span id="page-15-0"></span>[35] Hier, unter den Photoshop-*Voreinstellungen*, lässt sich in der Rubrik *Produktverbesserung* einstellen, ob man daran teilnehmen möchte und (separat), ob Adobe dabei einen Teil Ihres Bildmaterials für das Training seiner KI verwenden darf. Ich habe den Text etwas abweichend vom Original neu formatiert, um eine größere Darstellung erzielen zu können.

Momentan ist die Nutzung der hier skizzierten Funktionen kostenlos. Es ist davon die Rede, dass man für die Verwendung später mit *Credits* bezahlt, von denen einige in Ihren Adobe-Abonnement enthalten sein dürften und weitere hinzugekauft werden können.

Laut Adobe-Angaben dürfen die so zusammengesetzten Bilder weitgehend frei verwendet werden, in der Beta-Phase jedoch nicht für eine ›kommerzielle Nutzung‹. Dies ist etwas ›unscharf‹ formuliert, und Adobe nimmt hier den Anwender in die Verantwortung.

Die Ersetzungen haben übrigens auch einige Limitierungen. Eine ist die erwähnte Auflösung von maximal 1024 Pixeln an der langen Kante. Man muss deshalb

eine größere Ersetzung unter Umständen in mehrere kleine zerlegen, um eine optimale Qualität zu erhalten. Ob und wie lange diese Begrenzung bleiben wird, ist mir nicht bekannt.

Ein Grund für die Begrenzung liegt aber sicher auch darin, dass hier Daten vom Anwender-System in die KI-Cloud und von dort zurück übertragen werden müssen (und in der aktuellen Implementierung gleich in drei Varianten).

#### <span id="page-16-0"></span>**Die Basis ist Firefly**

Die hier beschriebene KI-Technik basiert auf einem Projekt, das Adobe **Firefly** nennt und von dem Teile nun in Photoshop integriert wurden.

Firefly ist ein KI-basierter Grafikgenerator. Seine Funktionen stehen über eine Webseite zur Verfügung [\(Abb. \[36\]](#page-16-1)). Die Vorgaben erhält er wie die *Generative Füllung* in Photoshop über eine Texteingabe (bisher ausschließlich in Englisch). Firefly befindet sich wie die beschriebene Photoshop-Version in der Beta-Phase.

Man kann auch ohne Photoshop-Lizenz auf Firefly zugreifen. Das Online-Interface ist hier erreichbar: <https://www.adobe.com/sensei/generative-ai/firefly.html>

Um Firefly zu nutzen, benötigt man aktuell kein Adobe-Abonnement, muss sich aber eine (kostenlose) Adobe-ID zulegen. Damit meldet man sich vor einer Nutzung an.

Die erzeugten Grafiken dürfen bisher noch nicht kommerziell verwendet werden. Dies wird voraussichtlich erst etwas später und dann kostenpflichtig möglich sein. (Ich gehe davon aus, dass in den verschiedenen Adobe-Abonnements eine gewisse Anzahl von Generierungen enthalten sein wird.)

Firefly bietet eine ganze Reihe von KI-basierten Funktionen zur Erstellung (Generierung) von Grafiken. Ich habe eine davon verwendet – es ist *Text effects* –, um den Schriftzug zu *Jürgen Gulbins* zu Beginn des Artikels zu generieren. Als Stil habe ich dort für dieses Bei-

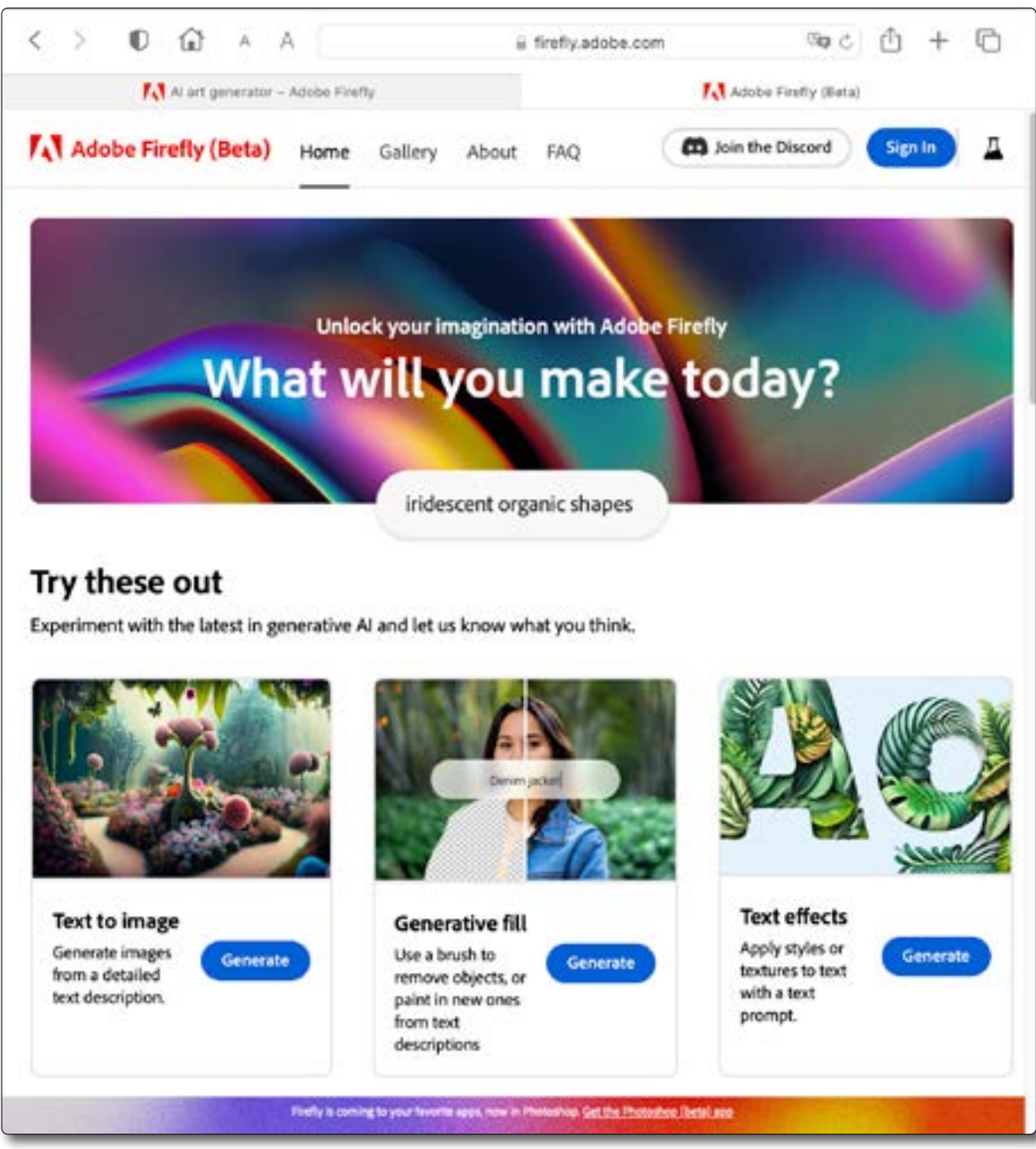

<span id="page-16-1"></span>spiel *Ropes* (Seile) gewählt. [36] Die Firefly-Betaversion hat bisher nur eine Online-Schnittstelle und eine englischsprachige Oberfläche.

#### **Implikationen des KI-Einsatzes**

Diese neuen KI-Komponenten in Photoshop haben natürlich nicht nur eine rein fotografische Seite, sondern zahlreiche weitere Aspekte und Auswirkungen. Diese oft perfekten Ersetzungen, von denen in einem Bild gleich eine Vielzahl verwendet werden kann, machen es schwer zu sagen, ob das Ergebnis noch ›eine Fotografie‹ ist.

Aus der Werbung sind wir Montagen und künstlich per CGI (*Computer-Generated Images*) generierte Bilder gewohnt. In der ›normalen Fotografie‹, in Reportagen, in den zahlreichen Fotowettbewerben und Ausstellungen jedoch nicht – zumindest nicht in diesem neuerdings einfach zugänglichen Ausmaß.

Es ist nun praktisch unmöglich, die Nähe zur ursprünglichen Aufnahme zu bewerten. Sollte es jetzt zur Pflicht werden, solche Bilder zu kennzeichnen? Und ab welchem Grad an Veränderung wäre eine solche Kennzeichnung notwendig? Auch Copyright-Ansprüche können schnell eine Rolle spielen. Wer hat Rechte an einem so ›generierten‹ Bild? Gibt es gleich mehrere Rechteinhaber?

Ich selbst habe bisher praktisch jedes veröffentlichte Bild >bearbeitet<, manche weniger, manche mehr. Ich habe beschnitten, die Belichtung und die Farbstimmung an das angepasst, was ich bei der Aufnahme empfunden habe, oder an das, was ich mit dem Bild ausdrücken möchte – oder so, dass das Bild im Fotoclub besser bewertet wird. Ich habe dabei einerseits kleinere Fehler bei der Aufnahme kompensiert und an-

dererseits oft kleinere störende Elemente entfernt. Ich benutze in Lightroom Classic und Photoshop oft lokale, maskenbasierte Korrekturen, um einzelne Bereiche in ihrer Helligkeit anzuheben oder abzusenken, um Strukturen zu verstärken oder zurückzunehmen, Farben stärker zu sättigen oder unauffälliger zu gestalten. Inwieweit man dies als Bildmanipulation betrachten möchte, bleibt jedem selbst überlassen.

Mit den neuen Photoshop-Funktionen geht dies jetzt wesentlich schneller und oft auch quasi perfekt – und sehr viel weitreichender. Mit den neuen Funktionen werden auch einige mühselige und zeitaufwändige Operationen sehr, sehr viel einfacher. Auch wenn manches noch nicht perfekt ist und manchen Einschränkungen unterliegt, sind in relativ kurzer Zeit deutliche Fortschritte zu erwarten – für manche erschreckend, von anderen mit Freude begrüßt. Und wir reden hier ›nur‹ von der Bildberabeitung. In anderen Anwendungsbereichen der KI – etwa im militärischen Umfeld – dürften die Implikationen sehr viel gravierender sein!

**Unternehmen Sie eigene Versuche!**

Ich hoffe, es ist für Sie von Nutzen und von Interesse, dass ich die Handhabung der Basisfunktion hier beschrieben habe. Das volle Spektrum der Möglichkeiten zu beschreiben ist aber langweilig – auch deshalb, weil die Entwicklung rasend schnell fortschreitet und das, was ich heute erläutere, nächste Woche schon überholt sein kann.

Einige gute deutschsprachige Video-Tutorials zu *Generatives Füllen* in Photoshop 23 (24.6 / 24.7) Beta finden Sie auf YouTube hier:

- [https://www.youtube.com/watch?v=l50IBamMmOg](https://www.youtube.com/watch?v=l50IBamMmOg )
- https://www.youtube.com/watch?v=qH9sXyCl\_a4
- [https://www.youtube.com/watch?v=j\\_3EGa2mSzM](https://www.youtube.com/watch?v=j_3EGa2mSzM)
- [https://www.youtube.com/watch?v=zt6oCHGqWWc](https://www.youtube.com/watch?v=zt6oCHGqWWc )
- <https://www.youtube.com/watch?v=9ZOERxf2dYY>

Und nun wünsche ich Ihnen viel Staunen über die neuen Funktionen in Photoshop. Ich hoffe, es stößt neben der Freude am Neuentdecken und Experimentieren auch etwas Nachdenken an. Ich werde versuchen, in einer der nächsten Ausgaben von fotoespresso einige meiner Reflexionen darzulegen. Manche davon machen mir persönlich Angst – nicht vor dem, was ist, sondern vor dem, was kommen könnte und wohl auch kommen wird, was meine Kinder und Enkel erleben werden.

Über Kommentare von Ihnen per E-Mail an mich (unter [gulbins@dpunkt.de\)](mailto:mailto://gulbins%40dpunkt.de?subject=) oder unter der Kommentarfunktion von fotoespresso würde ich mich freuen! Ich stehe Ihnen auch gerne für telefonische Gespräche zur Verfügung (unter 07082/948251).

P.S: Inzwischen gibt es ein neueres Photoshop-Beta mit der Version 24.7 mit einigen Korrekturen! Das Entwicklungstempo ist respektabel!

**Ihr ›alter‹ Jürgen Gulbins** ■